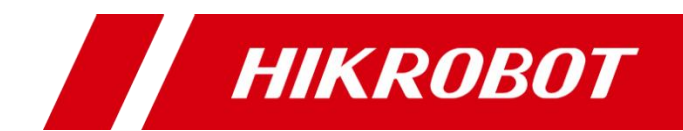

## IDX 系列智能读码器

用户手册

#### 版权所有©杭州海康机器人技术有限公司 2020。保留一切权利。

本手册的任何部分,包括文字、图片、图形等均归属于杭州海康机器人技术有限公司或其关 联公司(以下简称"海康机器人")。未经书面许可,任何单位或个人不得以任何方式摘 录、复制、翻译、修改本手册的全部或部分。除非另有约定,海康机器人不对本手册提供任 何明示或默示的声明或保证。

#### 关于本产品

本手册描述的产品仅供中国大陆地区销售和使用。本产品只能在购买地所在国家或地区享受 售后服务及维保方案。

#### 关于本手册

本手册仅作为相关产品的指导说明,可能与实际产品存在差异,请以实物为准。因产品版本 升级或其他需要,海康机器人可能对本手册进行更新,如您需要最新版手册,请您登录海康 机器人官网查阅(www.hikrobotics.com)。

海康机器人建议您在专业人员的指导下使用本手册。

#### 商标声明

- **HIKROBOT**为海康机器人的注册商标。
- 本手册涉及的其他商标由其所有人各自拥有。

责任声明

- 在法律允许的最大范围内, 本手册以及所描述的产品 (包含其硬件、软件、固件等) 均"按 照现状"提供,可能存在瑕疵或错误。海康机器人不提供任何形式的明示或默示保证,包 括但不限于适销性、质量满意度、适合特定目的等保证;亦不对使用本手册或使用海康机 器人产品导致的任何特殊、附带、偶然或间接的损害进行赔偿,包括但不限于商业利润损 失、系统故障、数据或文档丢失产生的损失。
- 您知悉互联网的开放性特点, 您将产品接入互联网可能存在网络攻击、黑客攻击、病毒感 染等风险,海康机器人不对因此造成的产品工作异常、信息泄露等问题承担责任,但海康 机器人将及时为您提供产品相关技术支持。
- 使用本产品时,请您严格遵循适用的法律法规,避免侵犯第三方权利,包括但不限于公开 权、知识产权、数据权利或其他隐私权。您亦不得将本产品用于大规模杀伤性武器、生化 武器、核爆炸或任何不安全的核能利用或侵犯人权的用途。
- 如本手册所涉数据可能因环境等因素而产品差异, 本公司不承担由此产生的后果。
- 如本手册内容与适用的法律相冲突,则以法律规定为准。

## 前 言

本节内容的目的是确保用户通过本手册能够正确使用产品,以避免操作中的危险或财 产损失。在使用此产品之前,请认真阅读产品手册并妥善保存以备日后参考。

资料获取

访问本公司网站 ([www.hikrobotics.com](http://www.hikrobotics.com/)) 获取说明书、应用工具和开发资料。

#### 概述

本手册适用于我司 IDX 系列智能读码器。

### 符号约定

对于文档中出现的符号,说明如下所示。

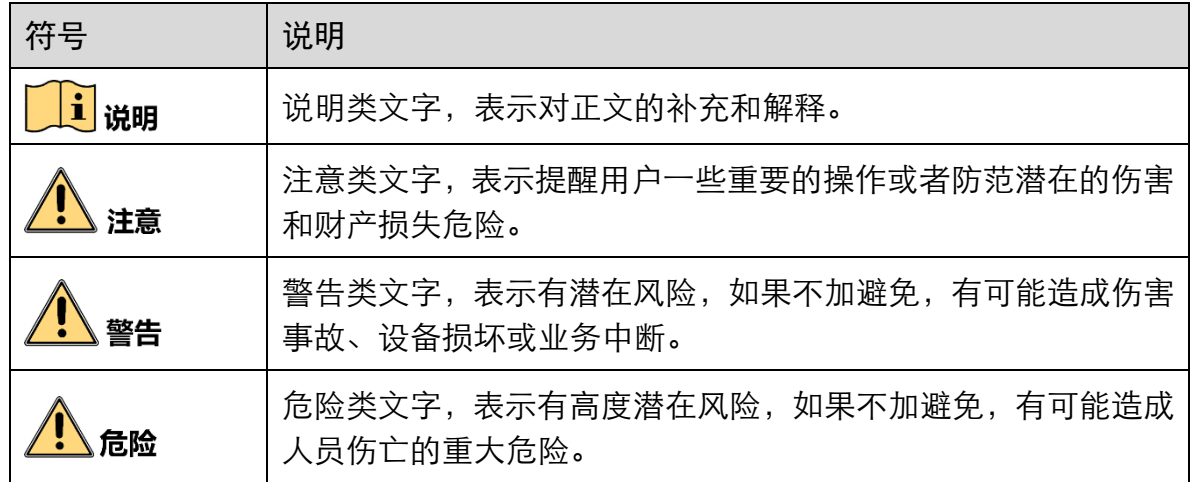

### 安全使用注意事项

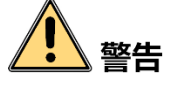

- 产品安装使用过程中,必须严格遵守国家和使用地区的各项电气安全规定。
- 请使用正规厂家提供的电源适配器, 电源适配器具体要求请参见产品参数表。
- 为减少火灾或电击危险,请勿让产品受到雨淋或受潮。
- 应该在建筑物安装配线中组入易于使用的断电设备。
- 在使用环境中安装时,请确保产品固定牢固。
- 如果产品工作不正常,请联系最近的服务中心,不要以任何方式拆卸或修改产品。 (对未经认可的修改或维修导致的问题,本公司不承担任何责任)。
- 该产品补光灯的视网膜蓝光具有 2 类危险, 补光灯工作时请勿注视, 可能会对眼睛 产生损伤。
- 产品在安装、维修和调试过程中, 应采取相应的防护措施, 如佩戴防护眼镜等。
- 在没有适当保护的前提下, 安装或进行设备维护时, 需处在安全距离范围外或者光 源不能直接照射的区域,方可点亮光源。

## ■註 ▲

- 避免将产品安装到振动或冲击环境, 并使产品远离电磁干扰的地点 (忽视此项可能 会损坏产品)。
- 请勿直接触碰产品散热部件,以免烫伤。
- ●室内产品请勿安装在可能淋到水或其他液体的环境。
- 请勿在极热、极冷、多尘、腐蚀或者高湿度的环境下使用产品, 具体温、湿度要求 参见产品的参数表。
- 避免将镜头对准强光(如灯光照明、太阳光或激光束等),否则会损坏图像传感器。
- 请勿直接触碰到图像传感器, 若有必要清洁, 请将柔软的干净布用酒精稍微湿润, 轻轻拭去尘污;当产品不使用时,请将防尘盖加上,以保护图像传感器。
- 对安装和维修人员的素质要求: 具有从事弱电系统安装、维修的资格证书或经历,并有从事相关工作的经验和资 格,此外还必须具有如下的知识和操作技能。
	- 具有低压布线和低压电子线路接线的基础知识和操作技能。
	- 具有读懂本手册内容的能力。

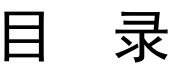

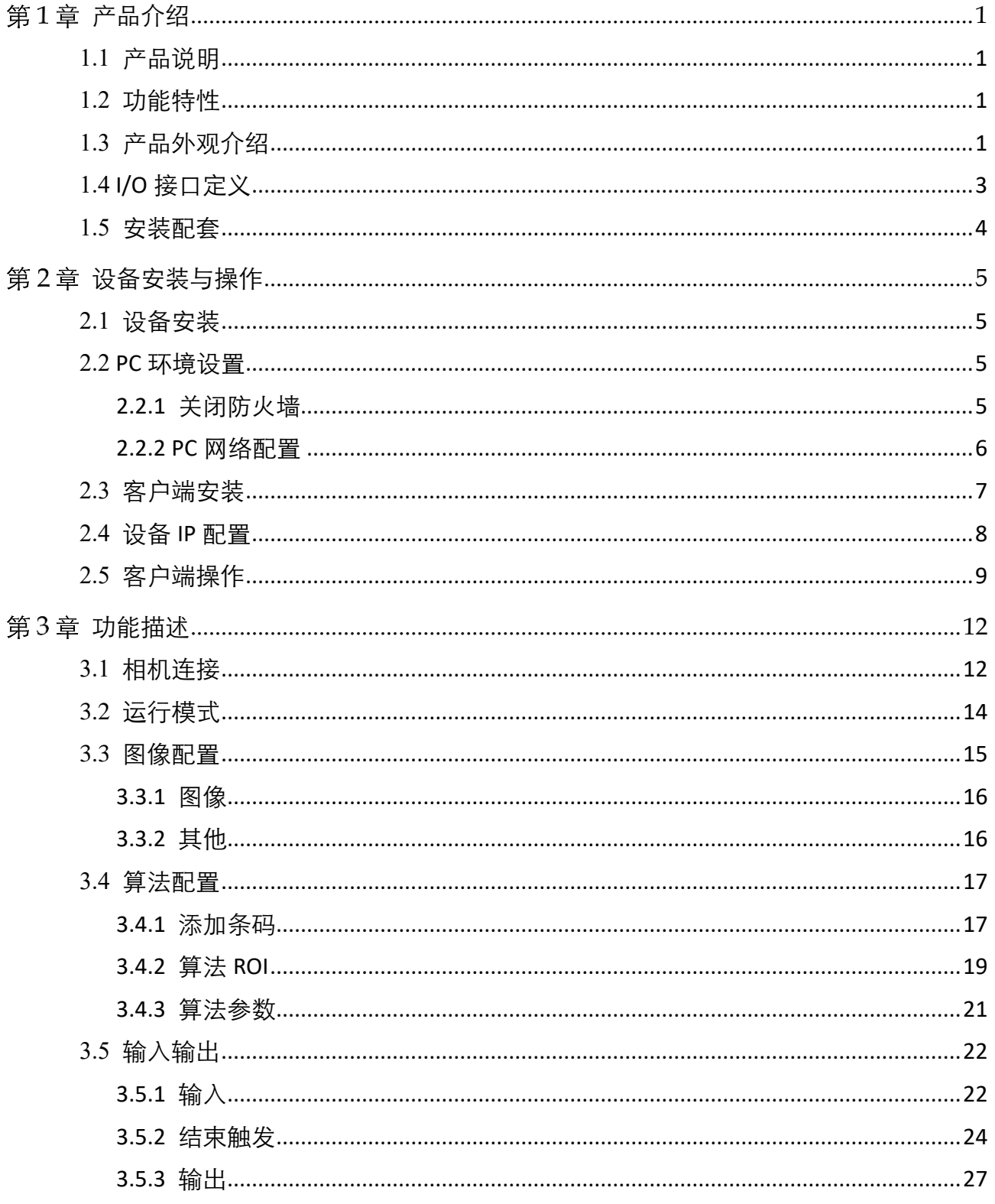

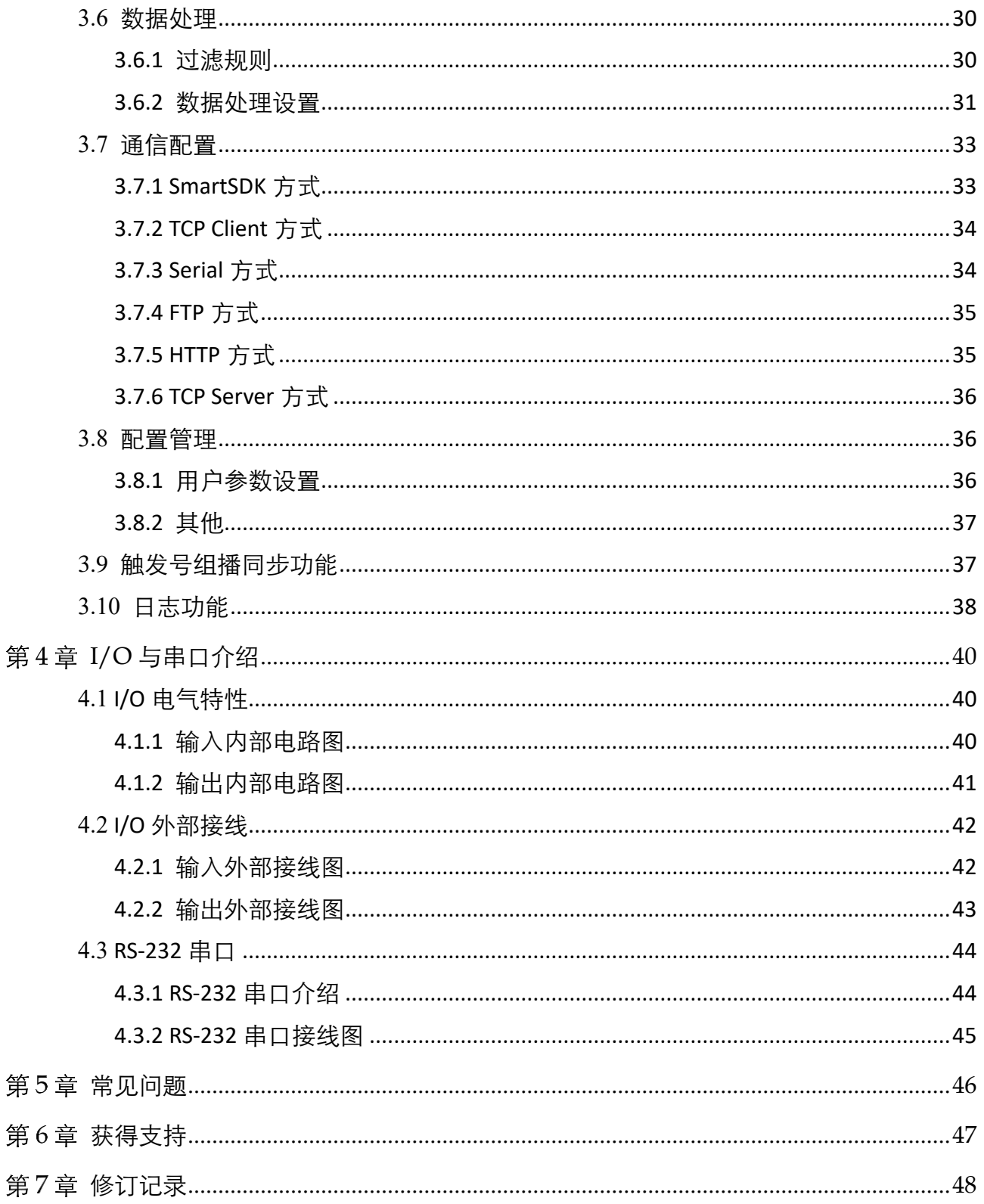

## 第1章 产品介绍

### <span id="page-6-1"></span><span id="page-6-0"></span>1.1 产品说明

本产品主要应用于物流读码场景。通过设备中的图像传感器获取图像,由设备内部算 法处理,解析图像中条码所代表的含义。产品通过千兆网可以快速实时传输图像以及 条码解析结果。可通过专用客户端进行图像采集和参数设置操作,例如工作模式及参 数设置等。

### <span id="page-6-2"></span>1.2 功能特性

- 内置读码算法, 可高效读取多种码制的一维码和二维码
- 内置深度学习算法, 鲁棒性强, 可应对各种复杂条码
- 选用优秀的 Sensor, 可高速采集图像数据, 图像质量优异
- IO 接口丰富, 可接入多路输入以及输出信号, 支持 RS-232 串口传输协议
- 丰富的指示灯,用于安装调试和状态显示

上说明

设备技术参数请查看具体型号的技术规格书。

### <span id="page-6-3"></span>1.3 产品外观介绍

设备外观如图 [1-1](#page-7-0) 所示,各组件名称以及作用请见表 [1-1](#page-7-1)。

### IDX 系列智能读码器 用户手册

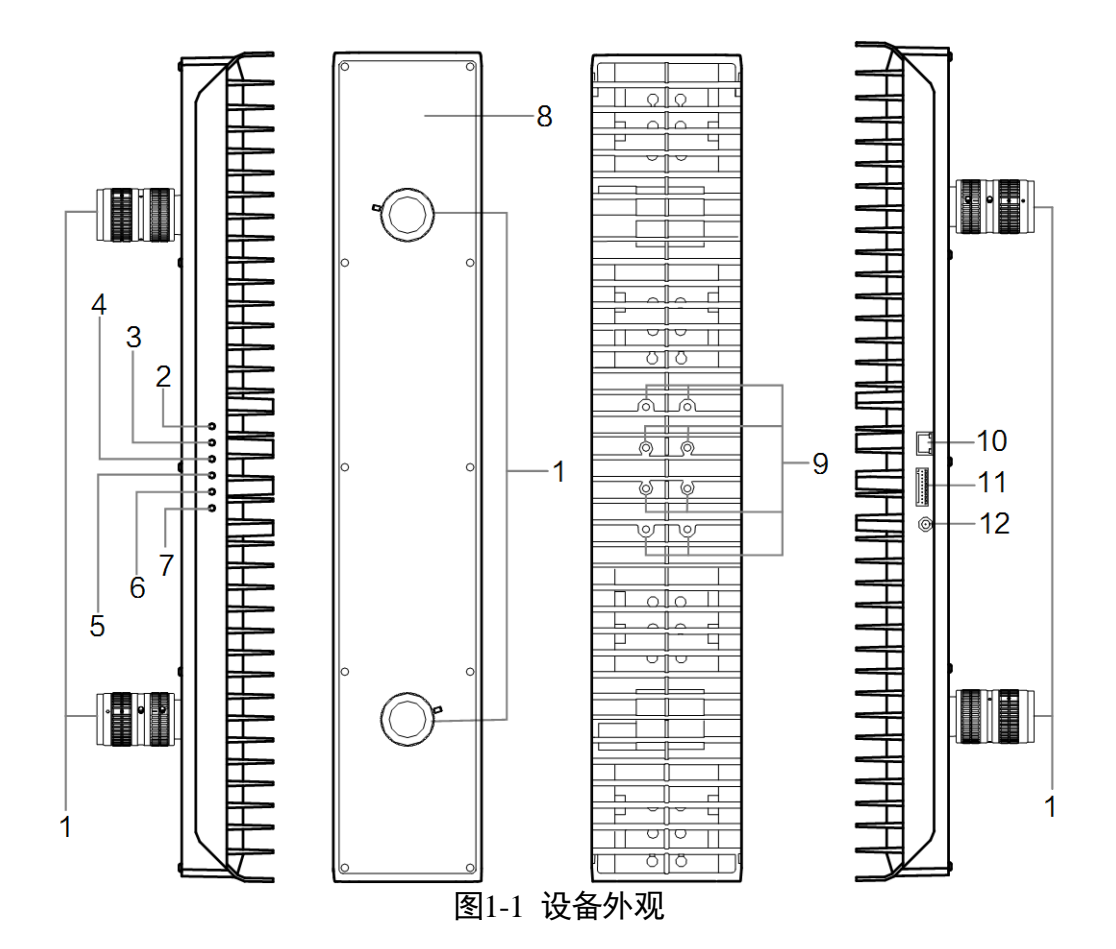

表1-1 设备组件说明

<span id="page-7-1"></span><span id="page-7-0"></span>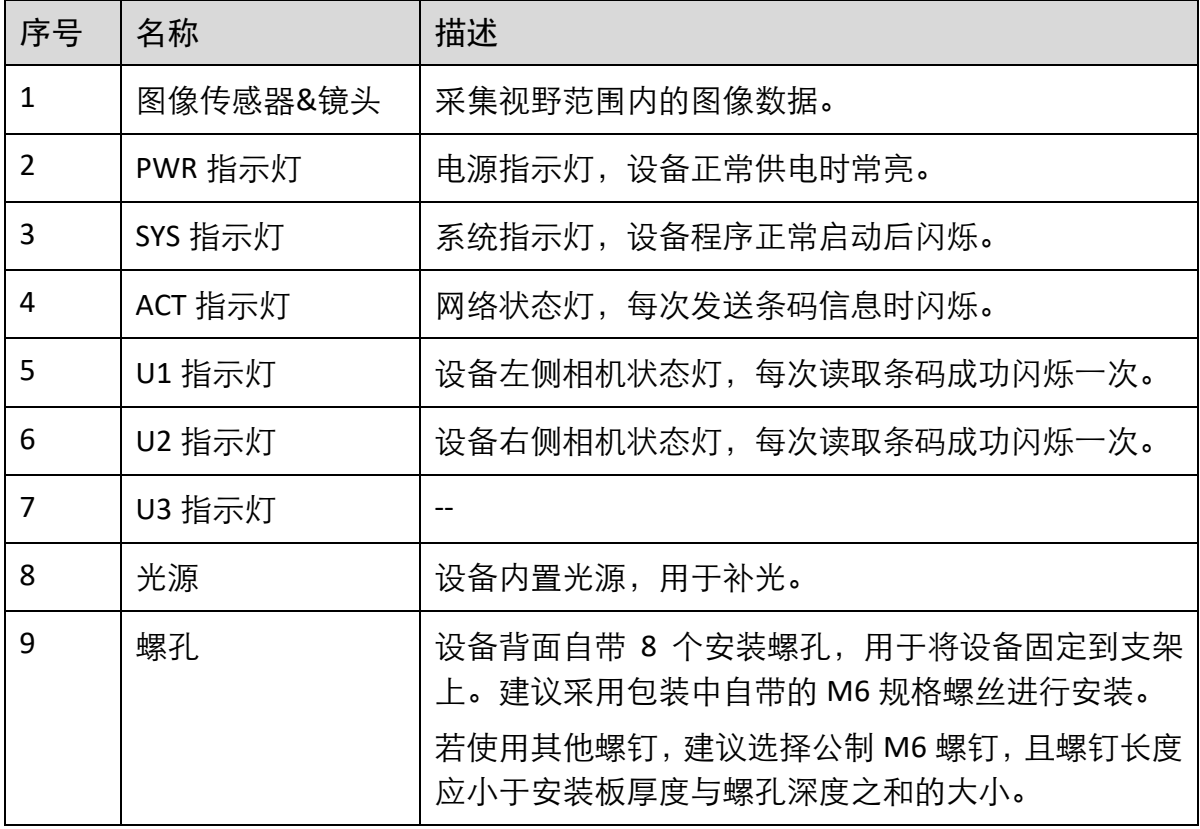

IDX 系列智能读码器 用户手册

| 10 | $\boxtimes$ $\square$ | 千兆网口,用于传输数据。                    |  |
|----|-----------------------|---------------------------------|--|
| 11 | 10 接口                 | 提供 I/O 和串口, 具体介绍请见 0I/O 接口定义章节。 |  |
| 12 | 电源接口                  | 给设备供电,使设备正常运行。                  |  |

## <span id="page-8-3"></span><span id="page-8-0"></span>1.4 I/O 接口定义

设备的 I/O 接口为 10-pin 的绿色端子,提供 I/O 和串口功能。具体管脚定义请[见图](#page-8-1) 1- 、表 [1-2](#page-8-2)。

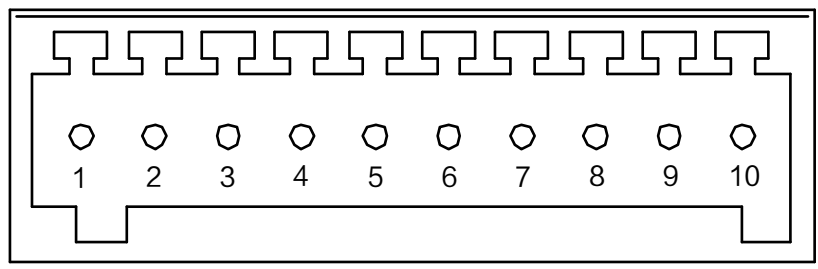

#### 图1-2 10-pin 绿色端子

表1-2 管脚定义

<span id="page-8-2"></span><span id="page-8-1"></span>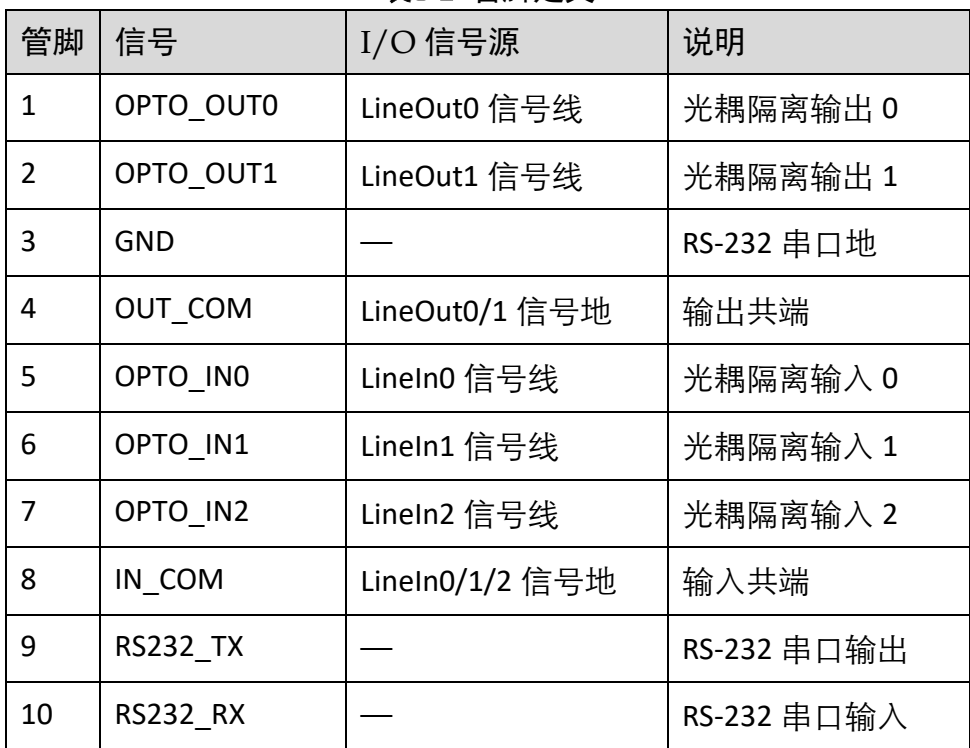

### <span id="page-9-0"></span>1.5 安装配套

为正常使用设备,安装前请准备表 [1-3](#page-9-1) 的配套物品。

<span id="page-9-1"></span>

| 序号 | 配件名称     | 数量 | 说明                          |  |
|----|----------|----|-----------------------------|--|
| 1  | 智能读码器整机  |    | 本手册所指设备,包含镜头                |  |
|    | 直流开关电源   |    | 出厂已配 48 V, 6.7 A 开关电源和相关线缆  |  |
| 3  | 固定支架     |    | 用于固定设备, 出厂已配                |  |
| 4  | 千兆网线     |    | RJ45 千兆网线, 需单独采购            |  |
| 5  | I/O 接口线缆 |    | 10-pin 绿色端子转 open 线缆, 需单独采购 |  |

表1-3 建议配套物品

## 第2章 设备安装与操作

### <span id="page-10-1"></span><span id="page-10-0"></span>2.1 设备安装

- 1. 将镜头安装到设备的图像传感器接口上。
- 2. 将设备用 M6 规格的螺丝安装到固定支架上,再通过固定支架安装到其他机构件上如 图 [2-1](#page-10-4) 所示。可根据实际需求选择对应的安装方式。

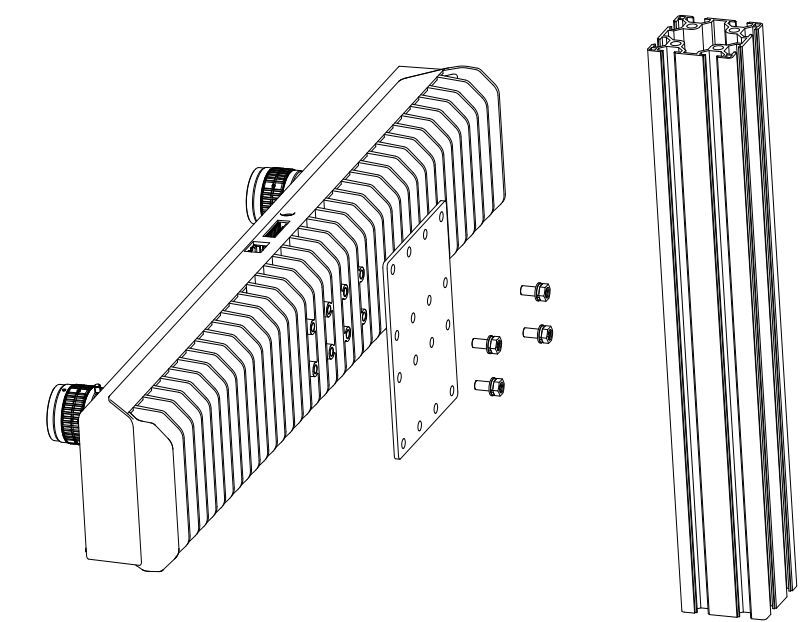

图2-1 设备安装

- <span id="page-10-4"></span>3. 完成直流开关电源的交流输入接线, 其中交流电源线的棕色线接开关电源的 L, 蓝色 线接 N,黄绿线接地。
- 4. 完成直流开关电源的直流输出接线, 其中直流电源线的红色线接 V+, 黑色线接 V-。 并于设备的电源接口连接。
- 5. 使用 RJ45 千兆网线将设备与千兆交换机或者网卡正常连接。

### <span id="page-10-2"></span>2.2 PC 环境设置

为保证客户端正常运行以及数据传输的稳定性,在使用客户端软件前,需要对 PC 环境 进行设置。

#### <span id="page-10-3"></span>2.2.1 关闭防火墙

操作步骤如下:

- 1. 打开系统防火墙。
	- Windows XP: 依次点击"开始">"控制面板">"安全中心">"防火墙"
	- -Windows 7:依次点击"开始">"控制面板">"Windows 防火墙">"打开或关 闭 Windows 防火墙"
	- Windows 10: 依次单击"开始" > "Windows 系统" > "控制面板" > "Windows Defender 防火墙"> "启用或关闭 Windows Defender 防火墙"

#### 自说明

若控制面板中无法找到防火墙的内容,请切换当前窗口的查看方式为小图标形式。

2. 在自定义设置界面中, 选择关闭防火墙的对应选项, 并单击"确定"即可。

#### <span id="page-11-0"></span>2.2.2 PC 网络配置

操作步骤如下:

1. 依次打开 PC 上的"控制面板">"网络和 Internet">"网络和共享中心">"更改适 配器配置",选择对应的网口,将网口配置成自动获取 IP 地址或静态 IP, 如图 [2-2](#page-11-1) 所 示。确保 PC 与设备在同一个局域网。

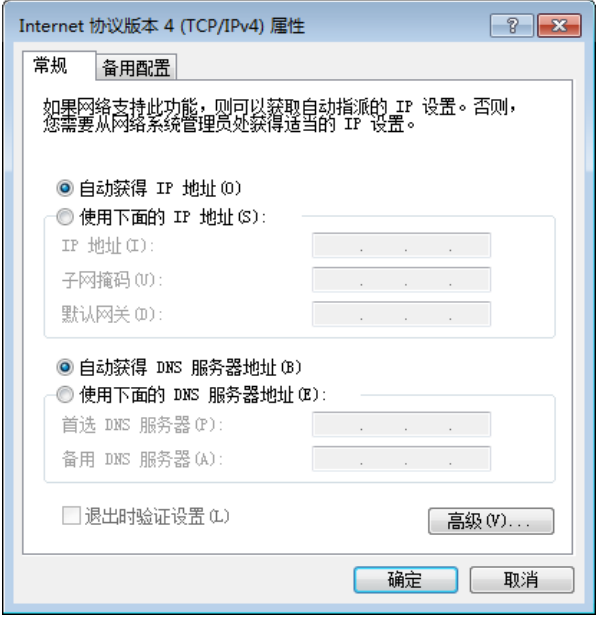

图2-2 本地网卡配置

<span id="page-11-1"></span>2. 依次打开"控制面板">"硬件和声音">"设备管理器">"网络适配器",选中对应 的网卡,打开属性中的"高级"菜单,将"巨帧数据包"设置为最大值 9014 字节, 如 图 [2-3](#page-12-1) 所示。

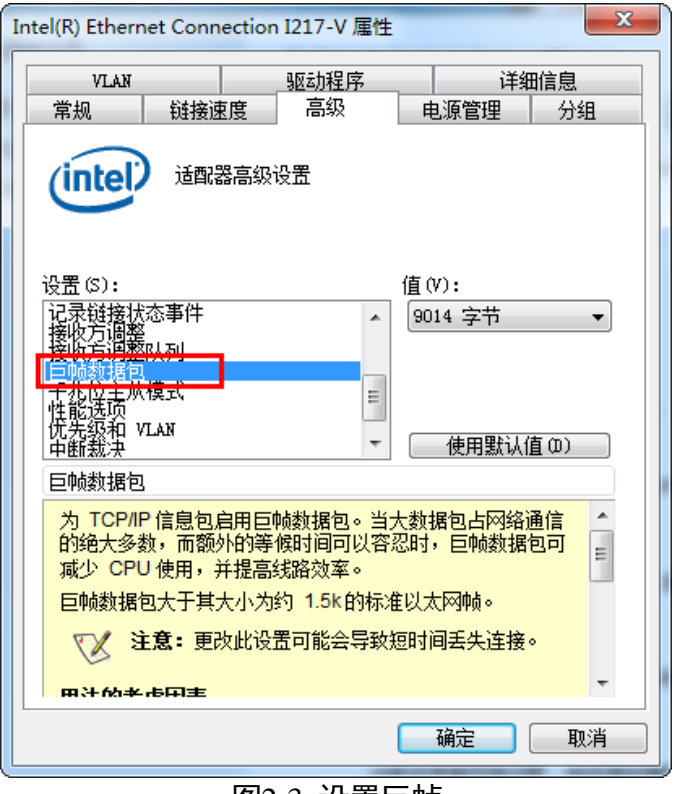

图2-3 设置巨帧

### <span id="page-12-1"></span><span id="page-12-0"></span>2.3 客户端安装

设备可通过 IDMVS 客户端进行图像调试和参数设置。IDMVS 客户端支持在 Windows XP/7/10 32/64bit 操作系统上安装。

山说明

- 该软件已经集成硬件所需驱动, 无需下载安装其他驱动。
- 基线发布版本客户端暂不支持 IDX 系列智能读码器适用, 请联系我们获取特定 IDMVS 客户端安装包。

安装步骤如下:

1. 双击安装包进入安装界面,单击"开始安装", 如图 [2-4](#page-13-1) 所示。

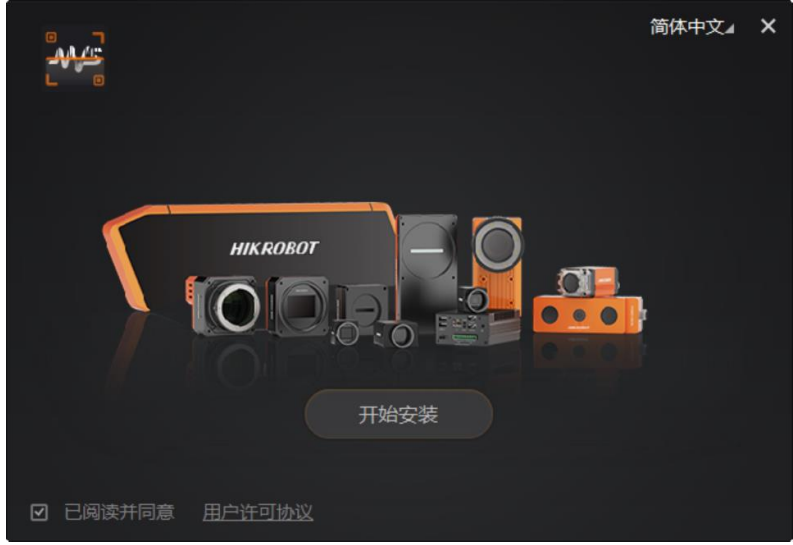

图2-4 安装界面

<span id="page-13-1"></span>2. 选择安装路径, 并开始安装。安装结束时, 单击"完成"即可。

### 自说明

不同版本客户端软件界面可能与本手册截图有差异,请以实际显示为准。

### <span id="page-13-0"></span>2.4 设备 IP 配置

IDMVS 客户端可自动枚举局域网内的设备。若设备为不可达状态,说明设备和 PC 不在 同一个网段,如图 [2-5](#page-13-2) 所示。

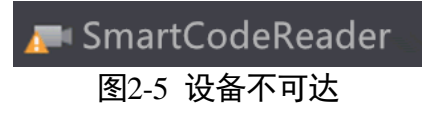

<span id="page-13-3"></span><span id="page-13-2"></span>双击设备后,界面将弹出修改 IP 地址的窗口,可根据窗口提供的 IP 地址范围修改 IP 使设备可达,如图 [2-6](#page-13-3) 所示。

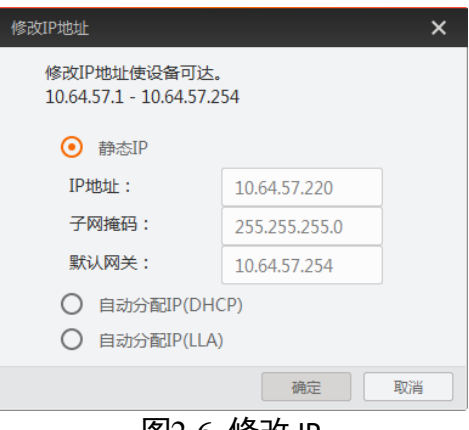

图2-6 修改 IP

### <span id="page-14-0"></span>2.5 客户端操作

设备可通过 IDMVS 客户端进行相关操作,具体如下:

1. 确认设备可达的情况下,在客户端的"相机连接"选中设备并双击即可成功连接设备。 2. 连接设备后,客户端主界面如图 [2-7](#page-14-1) 所示,各功能模块的介绍详见表 [2-1](#page-14-2)。

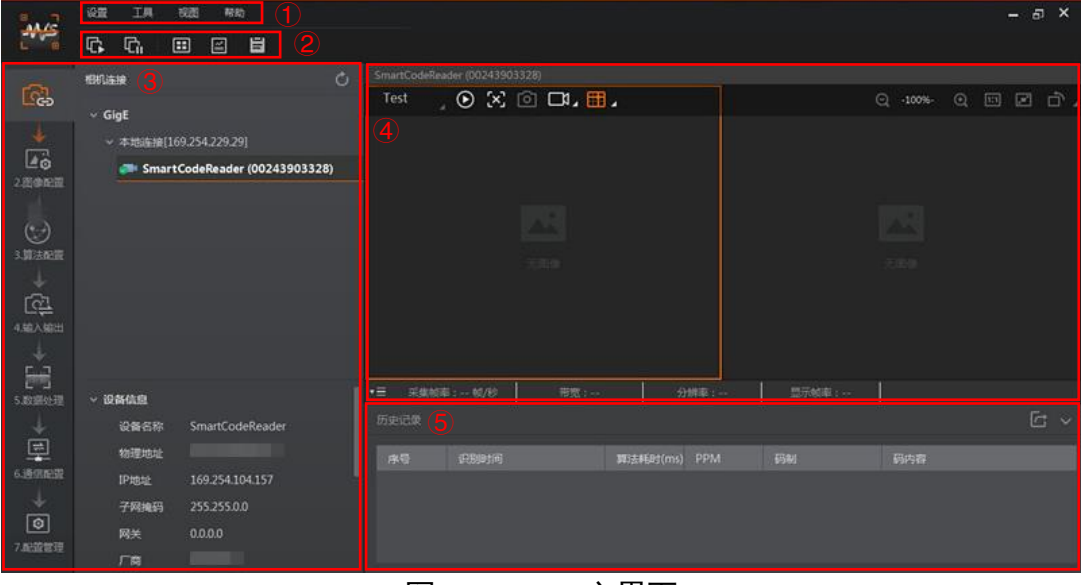

图2-7 IDMVS 主界面

|  | 表2-1 IDMVS 主界面介绍 |
|--|------------------|
|--|------------------|

<span id="page-14-2"></span><span id="page-14-1"></span>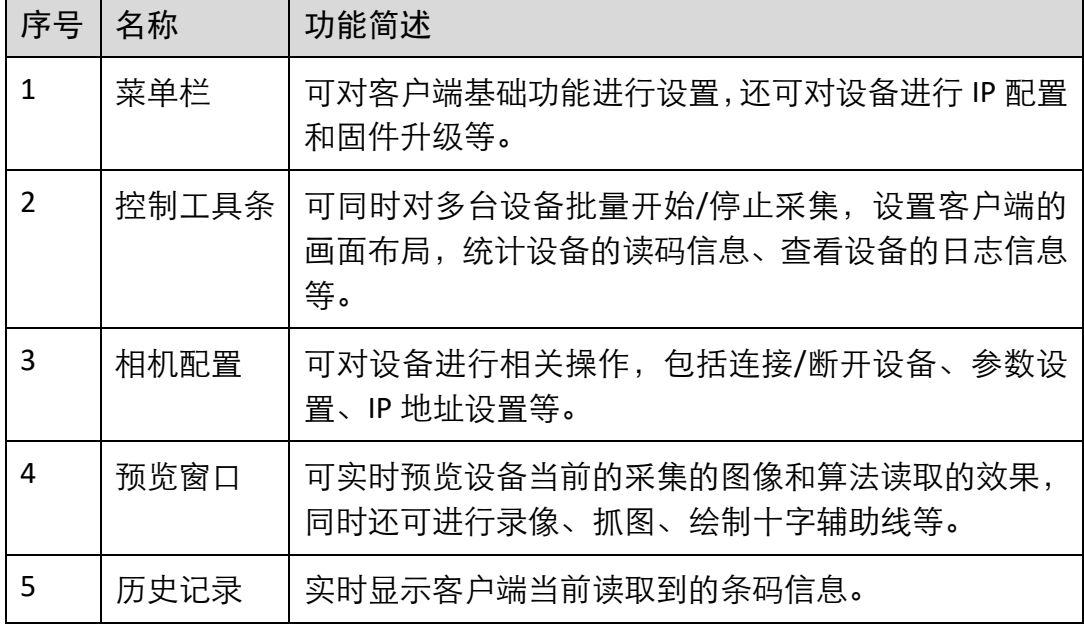

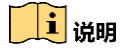

关于 IDMVS 客户端的详细介绍,请查看相应客户端的用户手册。

3. 通过"预览窗口"区域左上角下拉选择设备的运行模式, 如图 [2-8](#page-15-0) 所示。 运行模式分为 Normal、Test 以及 Raw 三种,具体介绍请见 [3.2](#page-19-0) 运行模式章节。

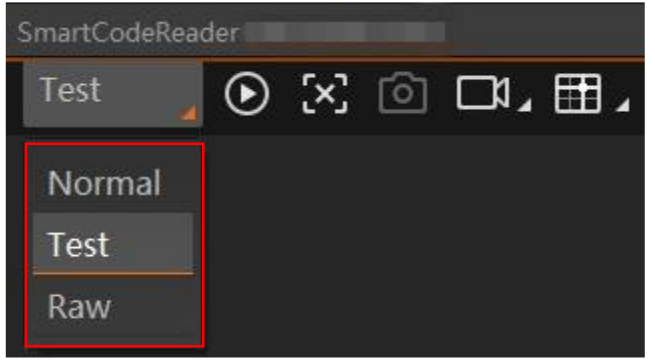

图2-8 运行模式设置

<span id="page-15-1"></span><span id="page-15-0"></span>4. 通过"相机配置"区域对设备进行参数设置,各模块的简要介绍请见表 [2-2](#page-15-1), 具体介 绍请[见第](#page-17-0) 3 章 功能描述。

| 序号 | 模块名称 | 功能说明                           |
|----|------|--------------------------------|
| 1  | 相机连接 | 可对设备进行连接、IP 配置、查看设备或接口信息等      |
| 2  | 图像配置 | 可对设备的图像、光源和其他相关参数进行设置          |
| 3  | 算法配置 | 可对设备读码的码制和相关的算法参数进行设置          |
| 4  | 输入输出 | 可对设备的 I/O 信号相关参数进行设置           |
| 5  | 数据处理 | 可对设备输出的结果进行过滤规则和相关数据处理进<br>行设置 |
| 6  | 通信配置 | 可对设备输出结果的通信协议相关内容进行设置          |
| 7  | 配置管理 | 可对设备的用户参数相关内容进行设置, 还可重启设备      |

表2-2 相机配置区域介绍

5. 在"相机配置"区域设置参数时,可通过"预览窗口"区域得 ②查看图像和条码识别 情况。

若识别效果不佳,可通过调整镜头的光圈或焦距改善,也可在"相机配置"区域调 整参数数值改善。

对于实时读取到的条码,实时画面中会框选条码,并在左下角显示具体的条码信 息。

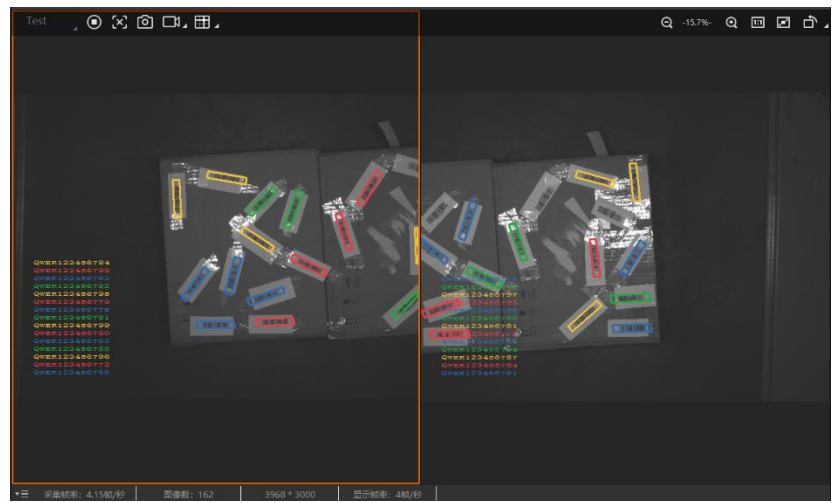

图2-9 设备实时预览

<span id="page-16-0"></span>6. 对于设备识别的条码信息, "历史记录"区域会显示具体的信息, 包括识别时间、码 制和码内容,如图 [2-10](#page-16-0) 所示。

| 历史记录 |                        |          |            |          |               |
|------|------------------------|----------|------------|----------|---------------|
| 序号   | 识别时间                   | 算法耗时(ms) | <b>PPM</b> | 码制       | 码内容           |
| 1245 | 2020/5/07 15:36:33:702 | 240      | 1.5        | Code 128 | QWER123456784 |
| 1244 | 2020/5/07 15:36:33:702 | 240      | 1.4        | Code 128 | QWER123456798 |
| 1243 | 2020/5/07 15:36:33:702 | 240      | 1.4        | Code 128 | QWER123456783 |

**图2-10 显示历史记录** 

## 第3章 功能描述

### <span id="page-17-1"></span><span id="page-17-0"></span>3.1 相机连接

设备可通过"相机连接"模块连接设备、查看设备信息、修改 IP 地址、固件升级等。 设备连接相关功能操作步骤如下:

- 1. 连接设备: 选中可用状态下的设备, 双击或单击设备右侧的
- 2. 查看设备信息: 此时"相机连接"模块下方可显示设备的基本信息, 包括设备名称、 IP 地址、子网掩码、网关、厂商、型号、序列号、设备版本和固件版本等,如图 [3-1](#page-17-2) 所示。

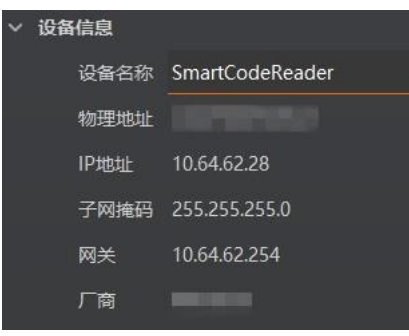

图3-1 设备信息

- <span id="page-17-2"></span>3. 采集图像: 选中已连接设备, 右键单击选择"开始采集"或单击"预览窗口"区域的 即可采集图像。
- 4. 重命名用户 ID: 选中已连接设备, 右键单击选择"重命名用户 ID", 在弹出的窗口中 根据实际需求设置用户 ID 并单击"确定"即可, 如图 [3-2](#page-17-3) 所示。

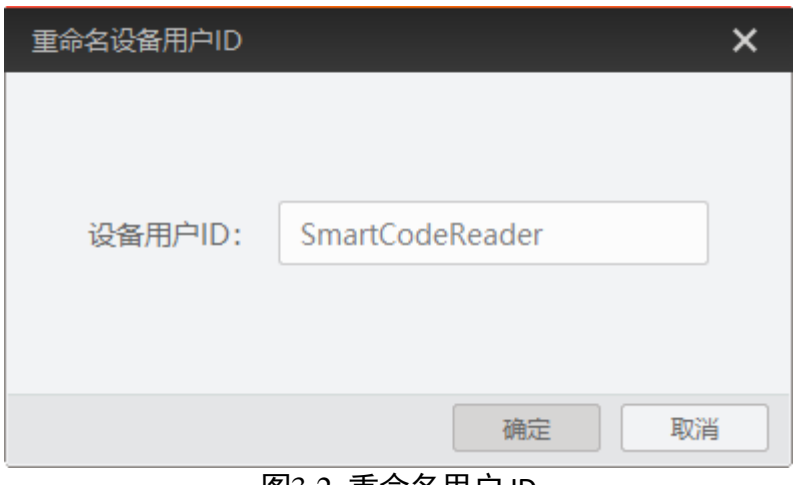

<span id="page-17-3"></span>图3-2 重命名用户 ID

5. 查看属性树: 选中已连接设备, 右键单击选择 "属性树" 可进入设备自身英文属性树, 如图 [3-3](#page-18-0) 所示。

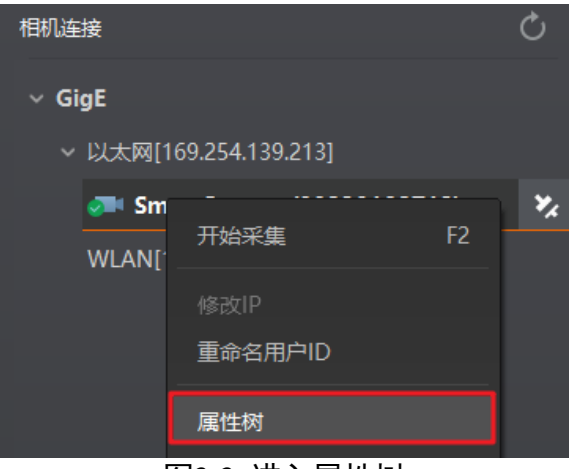

图3-3 进入属性树

<span id="page-18-0"></span>设备具体属性如图 [3-4](#page-18-1) 所示。

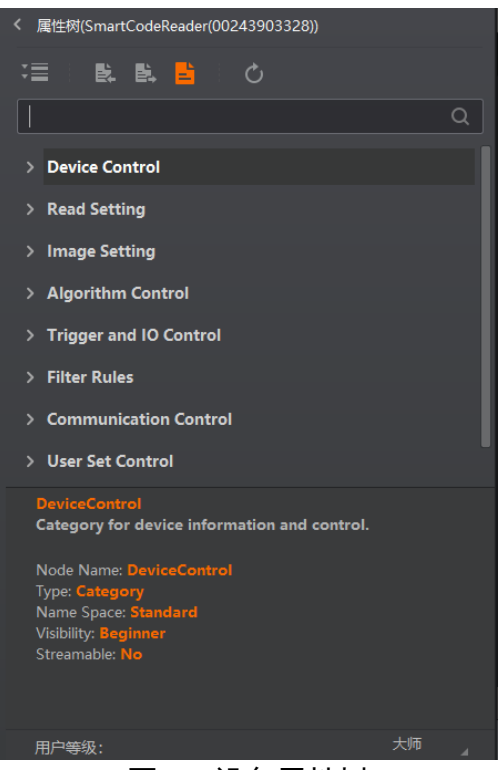

图3-4 设备属性树

<span id="page-18-1"></span>自说明

属性树属于高级功能,建议在技术支持的指导下进行操作。

6. 设备重启: 选中已连接设备, 右键单击选择"设备重启"即可软重启设备, 与"配置 管理"模块的"重启相机"功能相同。

在不连接设备的情况下,还可对设备进行修改 IP 或固件升级的操作。

- 修改 IP: 选中可用或不可达的设备, 右键单击选择"修改 IP", 在弹出的窗口中根据 实际需求设置 IP 即可, 如图 [3-5](#page-19-1) 所示。
	- 静态 IP: 固定设备的 IP 地址, 推荐使用。
	- 自动分配 IP: 设备与 PC 自动协商配置 IP 地址。

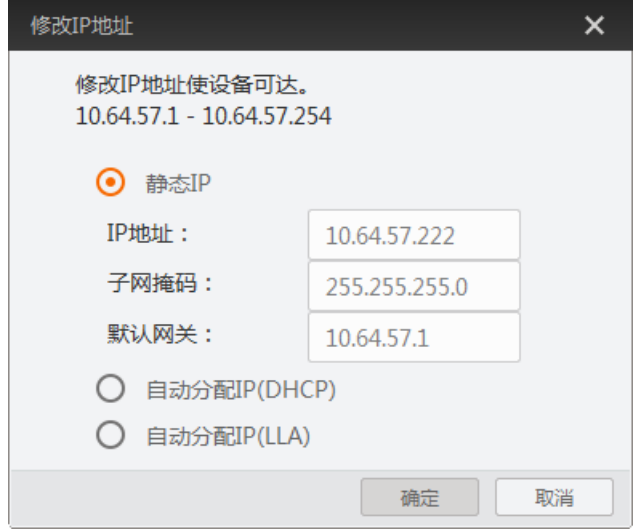

图3-5 修改 IP

<span id="page-19-1"></span>● 固件升级:选中可用的设备,右键单击选择"固件升级",在弹出的窗口中单击 □选 择升级的固件程序 (dav 文件), 单击"升级"即可, 如图 [3-6](#page-19-2) 所示。 升级过程中,固件升级窗口会显示目前升级的进度。升级完成后,客户端会弹框提

示"升级成功",且设备会自动重启。

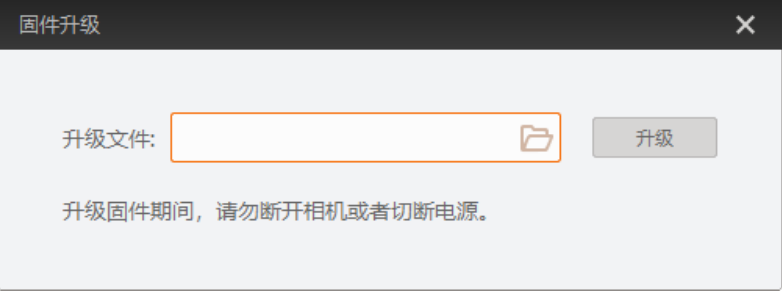

图3-6 固件升级

### <span id="page-19-2"></span><span id="page-19-0"></span>3.2 运行模式

设备可通过"预览窗口"区域左上角选择运行模式,分为 Test、Normal 以及 Raw 三种 模式,如图 [3-7](#page-20-1) 所示。各运行模式的介绍请见表 [3-1](#page-20-2),可根据实际需求进行选择。

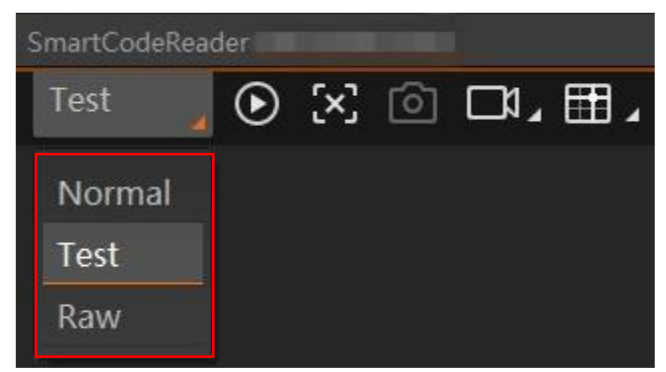

图3-7 设置运行模式

表3-1 运行模式介绍

<span id="page-20-2"></span><span id="page-20-1"></span>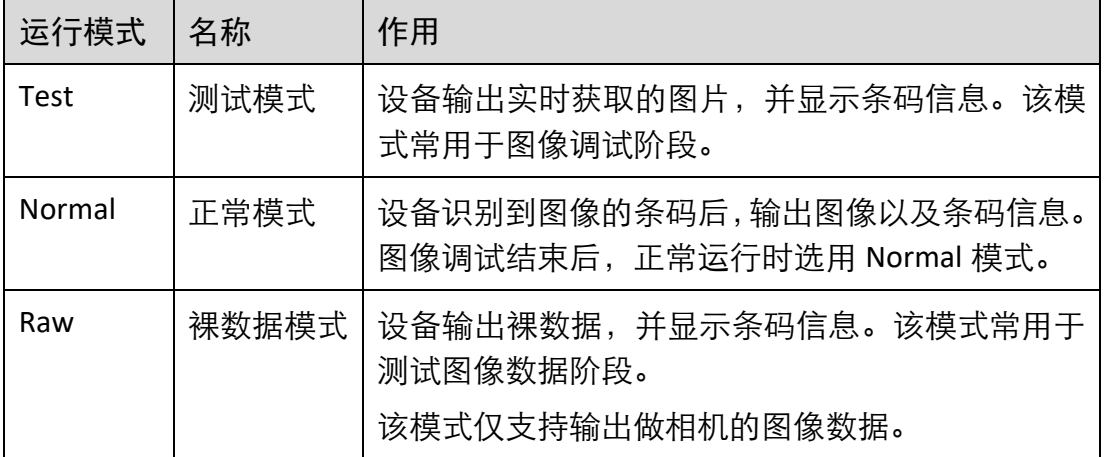

### <span id="page-20-0"></span>3.3 图像配置

设备可通过"图像配置"模块对设备的图像等相关参数进行设置。

#### 自说明

<span id="page-20-3"></span>设备内置 2 个图像传感器, 图像配置模块除采集帧率和测试模式两个参数外, 其他参 数需左右单独控制。因此设置参数前,请确认当前选择的是哪个图像传感器。 确认方法: 通过"相机连接"区域进入设备属性树, 找到 Image Setting 属性下的 Camera Selector 参数进行设置即可, 如图 [3-8](#page-20-3) 所示。

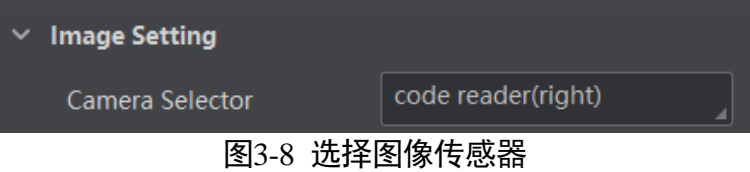

#### <span id="page-21-0"></span>3.3.1 图像

图像部分可对曝光时间、增益、伽马、采集帧率和触发帧计数参数进行设置,建议根 据实际使用需求进行设置。

- ●曝光时间(μs): 增大曝光时间可提高图像亮度, 但一定程度上会降低采集帧率, 且 拍摄运动物体时容易出现拖影。
- 增益 (dB): 增大增益可提高图像的亮度, 但一定程度上图像的噪点会增加。
- 伽马:伽马可调整图像的对比度。建议降低伽马的数值使暗处亮度提升,有助于条 码的读取。
- 采集帧率(帧/秒): 采集帧率为设备每秒采集的图像数。
- 触发帧计数:触发帧计数为设备触发一次时输出的图像数。

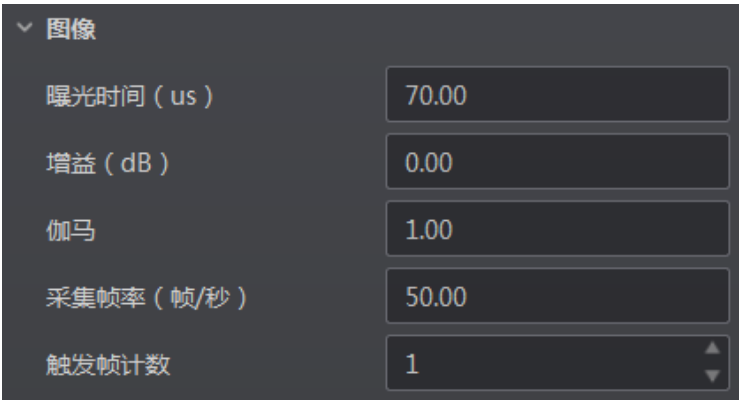

图3-9 图像相关参数

#### │ i ⊯⊞

曝光时间和增益设置的范围、采集帧率的最大值由设备决定,具请查看相应的技术规 格书。

#### <span id="page-21-1"></span>3.3.2 其他

其他参数可对设备是否设置镜像以及是否开启测试模式进行设置,如所示。

- ●图像镜像:开启图像镜像功能,则设备采集的图像水平镜像后输出。
- 测试模式: 当实时图像异常时, 可通过查看测试模式下的图像是否也有类似问题来 大致判断图像异常的原因。该功能默认不开启,此时输出的图像为实时采集的数 据。若选择 Mono Bar, 输出的图像为测试图像。

### IDX 系列智能读码器 用户手册

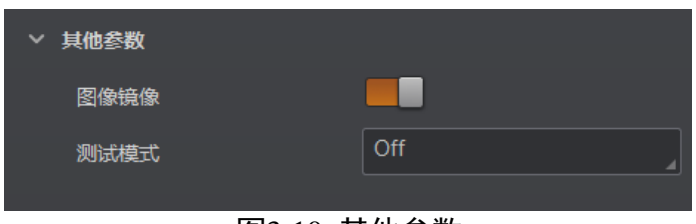

图3-10 其他参数

### <span id="page-22-0"></span>3.4 算法配置

设备可通过"算法配置"模块对读码算法相关参数进行设置。

算法配置模块默认可选择条码类型并设置个数。若常用属性无法满足设置需求,可通 过"算法配置"模块右上角单击"所有属性",此时除条码类型相关参数,还可设置算 法参数。

#### <span id="page-22-1"></span>3.4.1 添加条码

添加条码可设置设备需要读取条码的类型和条码个数。操作方法如下:

1. 单击左上角的"+添加条码",会显示当前设备支持的一维码或二维码类型, [如图](#page-23-0) 3-[11](#page-23-0) 所示。

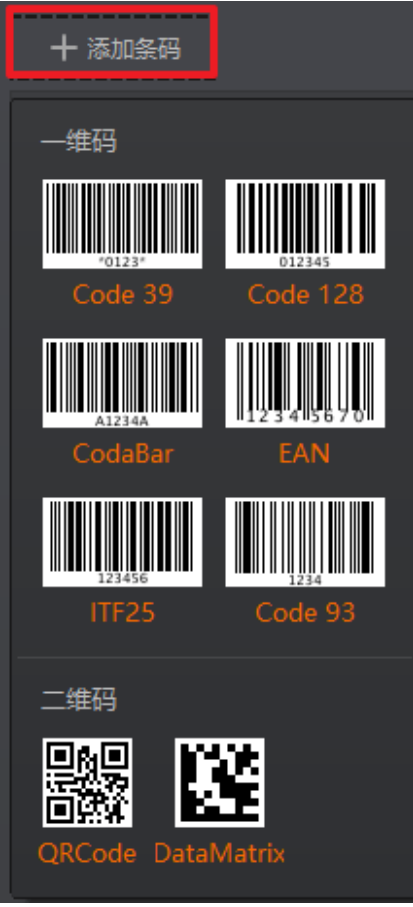

图3-11 添加条码

<span id="page-23-0"></span>2. 选择设备需要读取条码的码制,可多选。此时算法配置界面显示已选择的码制,[如图](#page-24-1) [3-12](#page-24-1) 所示。选择的码制越多,算法处理每张图片的耗时将增加,建议根据实际需求选 择对应的码制,确保达到最佳效果。

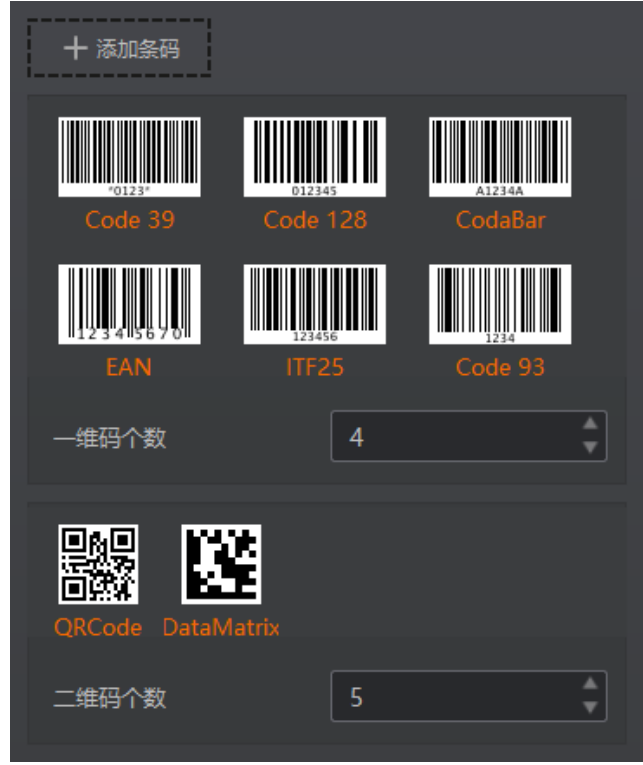

图3-12 选择条码码制

<span id="page-24-1"></span>3. 设置条码个数。支持对一维码和二维码的个数进行设置。

该参数为每张图片中期望查找并输出的条码最大数量。若实际查找到的个数小于该 参数,则输出实际数量的条码。设置的数值越大,算法处理每张图的耗时将增加, 建议根据实际需求设置,以达到最佳效果。

<span id="page-24-0"></span>3.4.2 算法 ROI

算法 ROI 可以只对设备选定的感兴趣区域进行算法识别, 其他区域不做算法处理, 提 高读码效率。

操作步骤如下:

1. 选中已连接的设备,通过实时预览或预览后停止的方式确保预览窗口显示图像信息。

2. 单击绘制 ROI 的"绘制"。

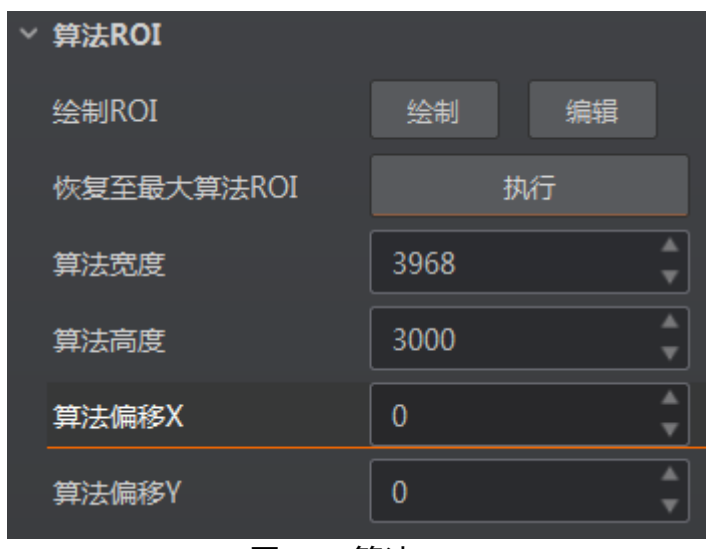

3. 在预览窗口绘制需进行算法识别的区域, 并单击 此时被框选部分被设置为算法感兴趣区域,预览窗口显示全分辨率的图像,但只对 设置算法 ROI 的区域进行条码解析。

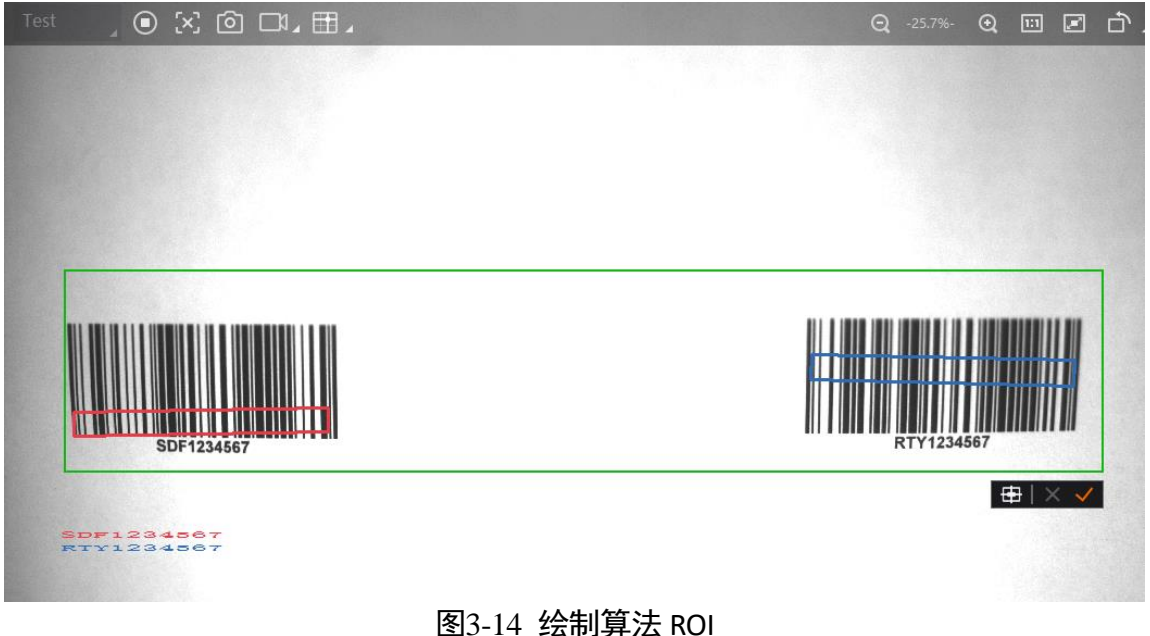

- <span id="page-25-0"></span>4. 若需要将算法感兴趣区域设置为图像的中心部分,可通过单击 实现。
- 5. 若需要对算法感兴趣区域进行调整, 单击绘制 ROI 的"编辑"后, 在预览窗口根据实 际需求调整绿色窗口的位置和大小即可。

图3-13 算法 ROI

#### <span id="page-26-0"></span>3.4.3 算法参数

通过"算法类型"参数下拉选择 1DCode 或 2DCode。1DCode 对应一维码算法参数, 2DCode 对应二维码算法参数。

│ i ⊯∎

算法参数会影响解析图像中一维码或二维码的算法耗时,建议根据实际需求设置相关 参数。

一维码算法参数

- 超时等待时间: 若算法运行时间超出该值, 则停止图像处理后输出解析结果。参数 设置为 0 时以实际所需算法耗时为准,单位为 ms。
- 畸变条码模式:当条码有畸变时建议开启该参数,可提高畸变条码的识别率。
- 断针条码模式:当条码存在印刷划痕问题时,建议开启该参数,可提高断针条码的 识别率。
- 脏污条码模式:当条码存在反光等原因造成的污损时,建议开启该参数,可提高脏 污条码的识别率。
- 条码高度尺寸上限: 算法支持识别的最大条码高度, 默认为 200, 建议使用默认值。

二维码算法参数

- ●超时等待时间: 若算法运行时间超出该值, 则停止图像处理后输出解析结果。参数 设置为 0 时以实际所需算法耗时为准,单位为 ms。
- 运行模式: 可选择二维码算法运行模式, Balance 为普通模式, HighPerformance 为专 业模式, HighSpeed 为极速模式。
- 模块最大宽高: 即可被解析的二维码中, 长或宽在图像中占的最大像素数。建议比 设备实际拍摄的最大二维码的长或宽所占像素数略大一些。
- 镜像模式:当采集到的图像存在左右相反情况时,需配置该参数。其中 NonMirror 为非镜像, Mirror 为镜像, 而 Adaptive 为自适应模式, 即算法库会自主判断采集到 的图像。
- 下采样倍数: 当二维码最小模块占的像素数超过 16 时, 建议根据实际情况设置下采 样倍数,否则条码会解析不成功。假设下采样倍数设置为 n,则读码相机会从 n 个 像素中抽取 1 个的解析图像中的二维码, 从而提高算法效率。低于 16 时, 建议使用 默认值 1。
- ●极性: 默认为 Black Code On White Wall, 可解析白底黑码; 选择 White Code On Black Wall 时, 可解黑底白码;选择 Adaptive 时, 两种二维码均可解析。
- 边缘类型:默认为 Continuous,可解析连续码;选择 Discrete 时,可解析离散码;如 选择 Adaptive 时, 两种二维码均可解析。

连续码最小模块由方形构成,离散码最小模块由圆点构成。

- QR 畸变: 当 QR 码存在褶皱或畸变时, 建议开启该参数。仅在 HighPerformance 运行 模式下有效。
- DM 码形状:默认为 Square,可解析正方形的 DM 码;选择 Rectangle 时,可解析的 长方形的 DM 码; 选择 Adaptive 时, 两种 DM 码均可解析。

### <span id="page-27-0"></span>3.5 输入输出

输入输出模块可对设备的输入信号以及输出信号进行设置,I/O 接口相关内容请查[看第](#page-45-0) 4 [章](#page-45-0) I/O 与串口介绍。

#### <span id="page-27-1"></span>3.5.1 输入

输入部分可设置设备是否开启触发模式,选择触发源并设置相关参数。

设置输入信号的方法如下:

- 1. 触发模式处选择 On。
- 2. 触发源处根据实际需求选择对应的触发源。触发源分为 Software(软触发)、LineIn 0/1/2(外部触发)、Counter 0(计数器触发)、TCP Start(TCP 触发)、UDP Start(UDP 触发)以及 Serial Start(串口触发)。
- 3. 根据实际需求设置触发延迟时间。
- 4. 若触发源选择 Software, 可单击软触发的"执行"手动进行触发。也可通过自动触发 时间和自动触发使能参数进行自动软触发。

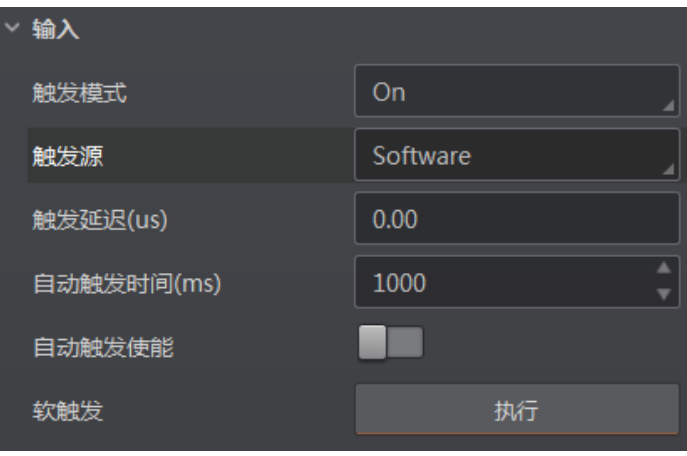

图3-15 软触发参数设置

- 5. 若触发源选择 LineIn0/1/2,可根据需求设置防抖时间和硬触发激活方式。
	- 防抖时间: 可对触发信号进行去抖处理。当设置的去抖时间大于触发信号脉宽 时,则该触发信号被忽略;当设置的去抖时间小于触发信号脉宽时,则该触发信 号延迟后继续响应。

硬触发激活:可设置在触发信号的上升沿、下降沿、高电平或低电平进行响应。

| 输入       |                     |  |  |
|----------|---------------------|--|--|
| 触发模式     | On                  |  |  |
| 触发源      | Lineln <sub>0</sub> |  |  |
| 触发延迟(us) | 0.00                |  |  |
| 防抖时间(us) | 1000                |  |  |
| 硬触发激活    | <b>Rising Edge</b>  |  |  |

图3-16 外部触发参数设置

6. 若触发源选择 Counter0,可根据实际需求设置计数器数值和信号源。也可设置硬触发 激活方式。

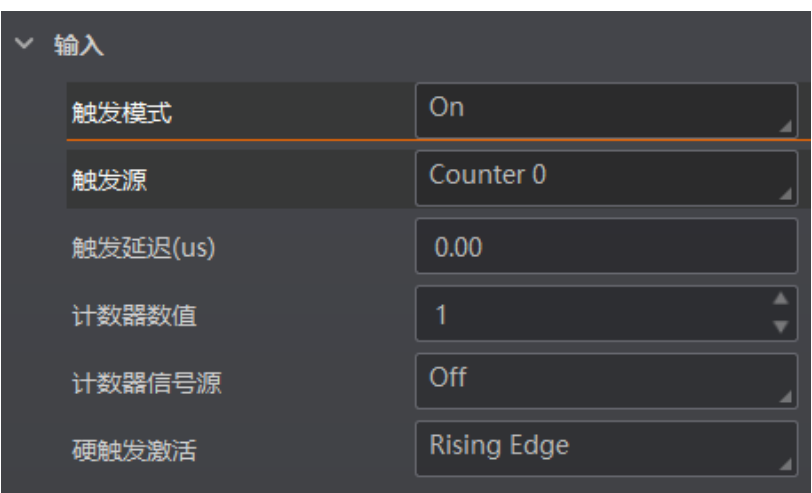

图3-17 计数器触发参数设置

7. 若触发源选择 TCP Start, 需设置 TCP 触发端口和启动触发器的内容。

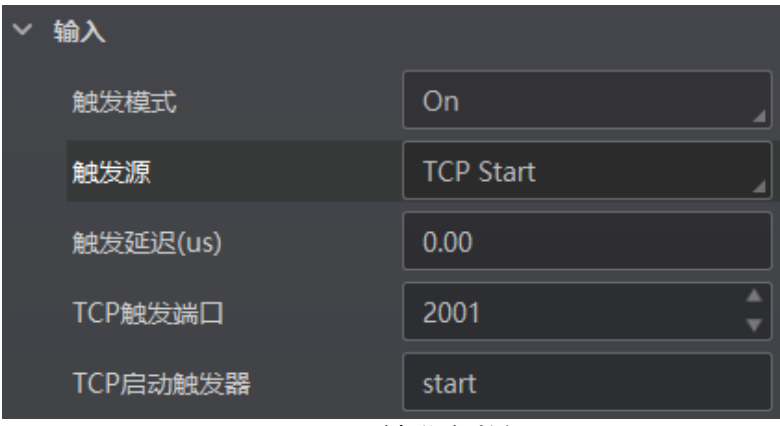

图3-18 TCP 触发参数设置

8. 若触发源选择 UDP Start, 需设置 UDP 触发端口和启动触发器的内容。

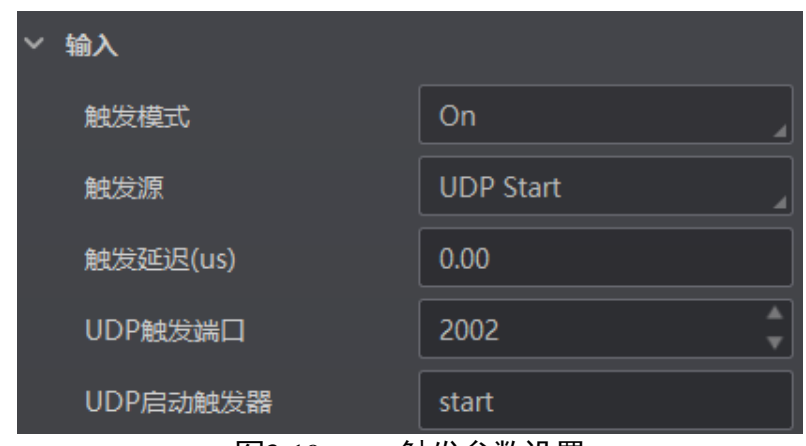

图3-19 UDP 触发参数设置

9. 若触发源选择 Serial Start, 需设置串口波特率、数据位、校验位、停止位和启动触发 的内容。

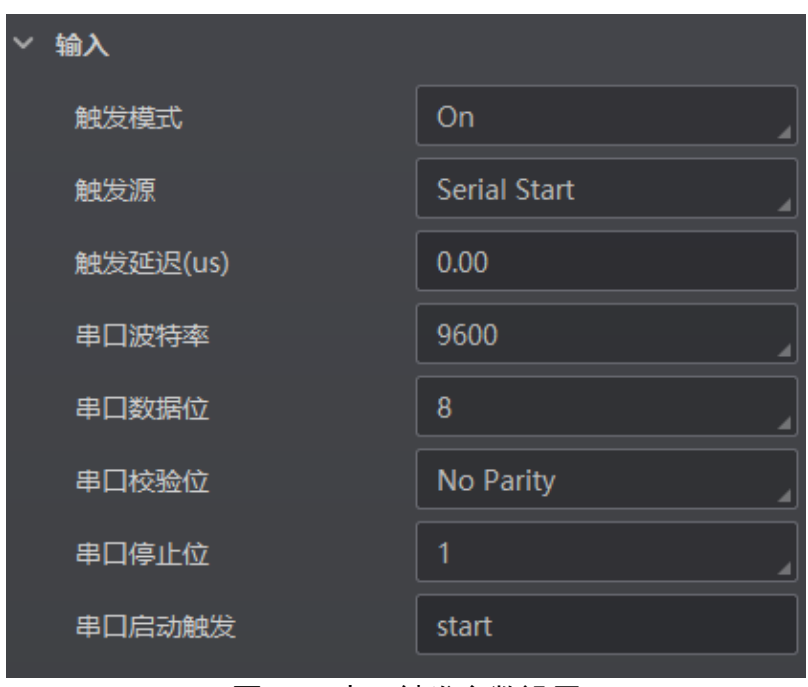

图3-20 串口触发参数设置

### <span id="page-29-0"></span>3.5.2 结束触发

结束触发功能可使设备通过外部通讯设备的特定指令或其他方式停止触发。可通过 TCP、UDP、IO 串口、超时控制和条码个数六种方式停止触发。

### IDX 系列智能读码器 用户手册

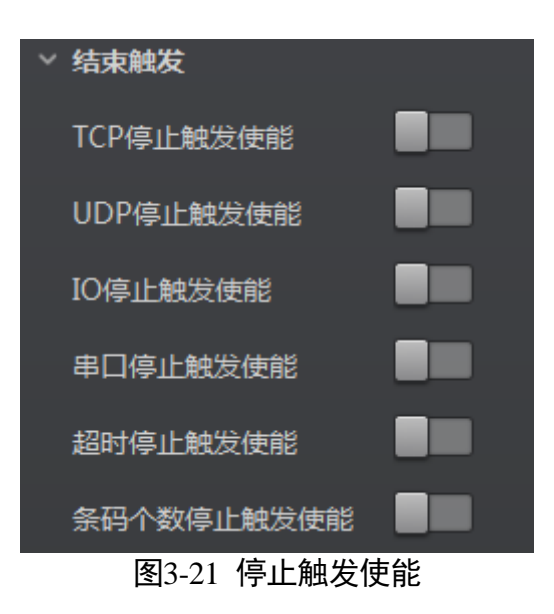

#### 自说明

超时控制和条码个数停止触发功能仅在 Normal 模式下有效,其他四种停止触发功能三 种模式下均有效。

TCP 停止触发

使用 TCP 停止触发时, 需开启 TCP 停止触发使能, 并设置触发端口和停止触发的内 容。

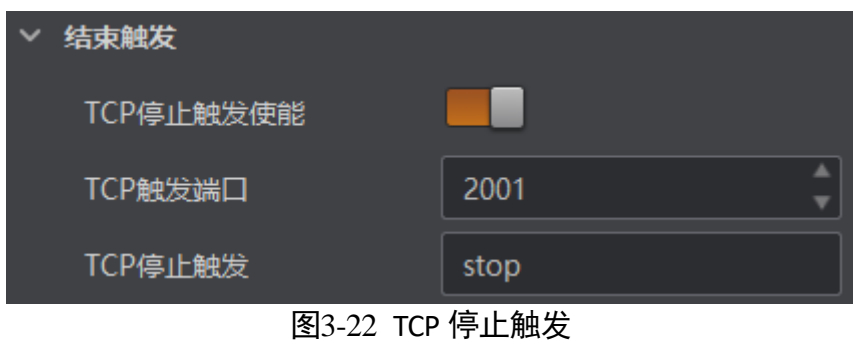

#### UDP 停止触发

使用 UDP 停止触发时,需开启 UDP 停止触发使能,并设置触发端口和停止触发的内 容。

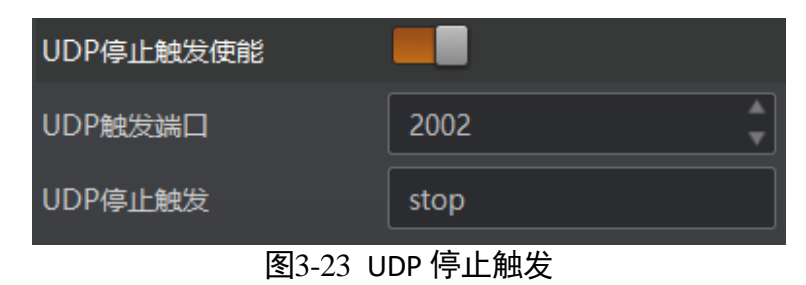

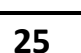

#### I/O 停止触发

使用 I/O 停止触发时,需开启 IO 停止触发使能,并设置相关参数。选择不同的 IO 停止 触发源,可设置的相关参数有所差别。

●触发源选择 SoftwareTriggerEnd 时, 单击软触发停止的"执行"即可结束触发。

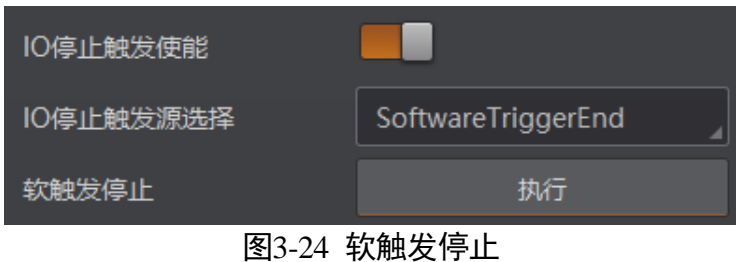

● 触发源选择 LineIn0/1/2 时, 可设置结束触发方式, 可选上升沿或下降沿。

| 10停止触发使能                               |                    |  |  |
|----------------------------------------|--------------------|--|--|
| 10停止触发源选择                              | Lineln1            |  |  |
| 结束触发方式                                 | <b>Rising Edge</b> |  |  |
| <b>EDA A # 니 슬 # # # # # # # # # #</b> |                    |  |  |

图3-25 外部触发停止

#### 直说明

当选择的 IO 停止触发源为设备触发模式的触发源时,无需设置结束触发方式。

#### Serial 停止触发

使用串口停止触发时,开启串口停止触发使能,并设置串口波特率、数据位、校验 位、停止位和停止触发的内容。

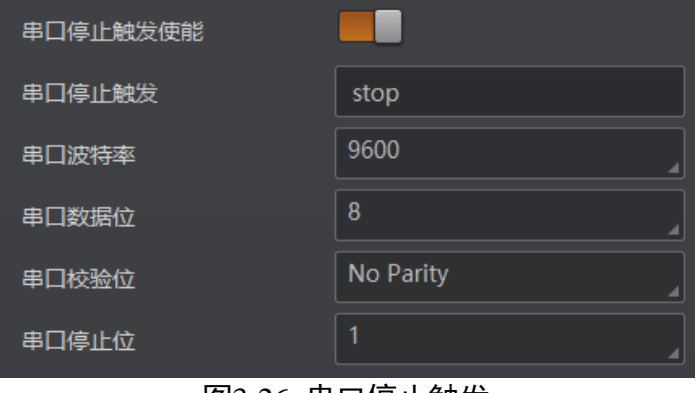

图3-26 串口停止触发

#### 超时停止触发

使用超时停止触发时,开启超时停止触发使能,并设置最大输出限制时间。

### IDX 系列智能读码器 用户手册

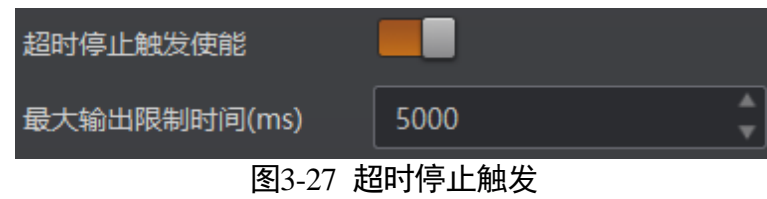

自说明

该功能仅支持在 Normal 模式下使用。

#### 条码个数停止触发

使用条码个数停止触发时,开启条码个数停止触发使能,并设置停止触发最小/最大条 码个数。

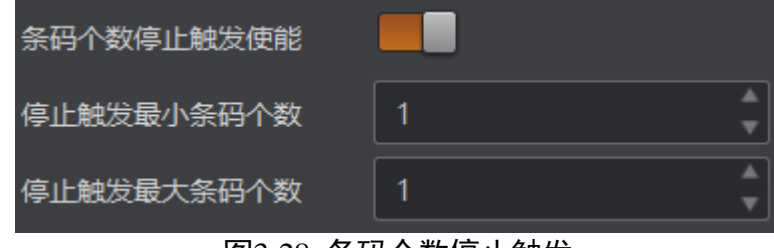

图3-28 条码个数停止触发

山说明

该功能仅支持在 Normal 模式下使用。

#### <span id="page-32-0"></span>3.5.3 输出

输出可对设备的输出信号和光源进行设置。

设置方法如下:

- 1. 输出端口选择处根据实际需求选择输出信号,可选 LineOut 0/1 和 Internal light source。 LineOut0/1 对应输出信号, Internal light source 对应光源。
- 2. 若需要输出与设备此刻相反的电平信号,开启输出反转即可。

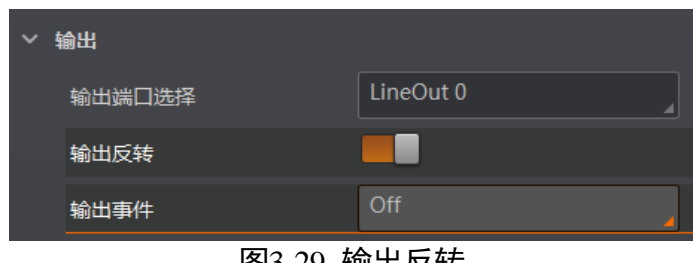

图3-29 输出反转

3. 输出端口选择 Internal light source 时, 可控制设备的自带光源。当发生对应事件时, 光源点亮。各事件源的具体说明请见表 [3-2](#page-33-0)。

<span id="page-33-0"></span>

| 事件源                           | 说明      |
|-------------------------------|---------|
| Off                           | 无事件源    |
| SoftTriggerActive             | 软触发时光源亮 |
| Light Strobe Long             | 采图时光源亮  |
| Light Continued               | 光源常亮    |
| <b>Transport Band Control</b> | 传送带控制   |

表3-2 事件源说明

选择不同的输出事件源,需要设置的参数有所差别。

- 事件源选择 Off、Light Strobe Long 和 Light Continued 时, 无需设置其他参数。
- 事件源选择 SoftTriggerActive 时, 通过单击 IO 软触发的"执行"控制光源, 通过输 出延迟时间和输出持续时间控制光源亮的时间节点和时长。
- 事件源选择 Transport Band Control 时, 需设置硬触发来源、IO 控制方式和输出结 束延时。

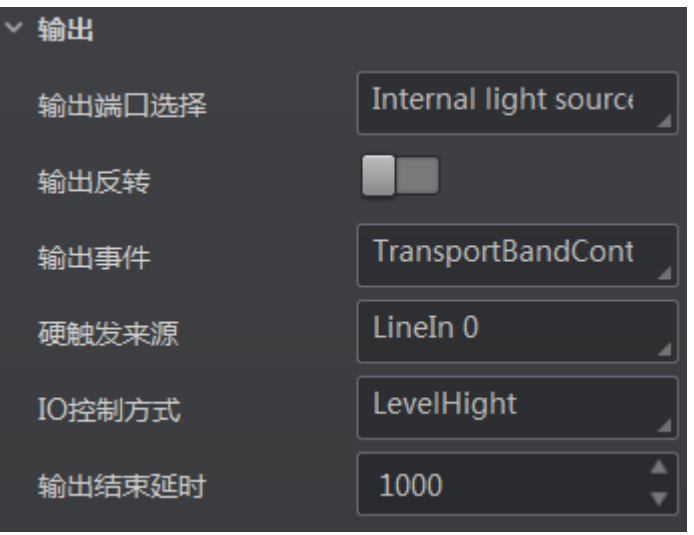

图3-30 传送带控制相关参数

4. 输出端口选择 LineOut0/1 时,输出事件处可设置输出信号时的事件源。当发生对应事 件时,设备自动输出信号给到外部设备。各事件源的具体说明请见表 [3-3](#page-34-0)。

<span id="page-34-0"></span>

| 事件源                             | 说明               |
|---------------------------------|------------------|
| Off                             | 无事件源             |
| <b>Acquisition Start Active</b> | 开始采集图像           |
| <b>Acquisition Stop Active</b>  | 停止采集图像           |
| <b>Frame Burst Start Active</b> | 开始出图             |
| <b>Frame Burst End Active</b>   | 停止出图             |
| Soft Trigger Active             | 软触发              |
| <b>Hard Trigger Active</b>      | 硬触发              |
| <b>Counter Active</b>           | 计数器触发            |
| Timer Active                    | 计时器触发            |
| No code read                    | 未读取到条码信息         |
| <b>Read Success</b>             | 读取条码成功           |
| Light Strobe Long               | 外接光源采图时亮         |
| <b>Light Continued</b>          | 外接光源常亮           |
| <b>Transport Band Control</b>   | 外接光源亮灭由传送带<br>控制 |

表3-3 事件源说明

选择不同的输出事件源,需要设置的参数有所差别。

- 事件源选择 Off 时, 无需设置其他参数。
- 事件源选择 Light Strobe Long、Light Continued 和 Transport Band Control 时, 可通 过 IO 输出信号控制外接光源,相关设置与设备内置光源一致。
- 事件源选择 Timer Active 时, 需设置输出持续时间和输出周期时间。输出持续时间 为每次信号输出的持续时长,输出周期时间为每隔固定时长的时间输出信号。

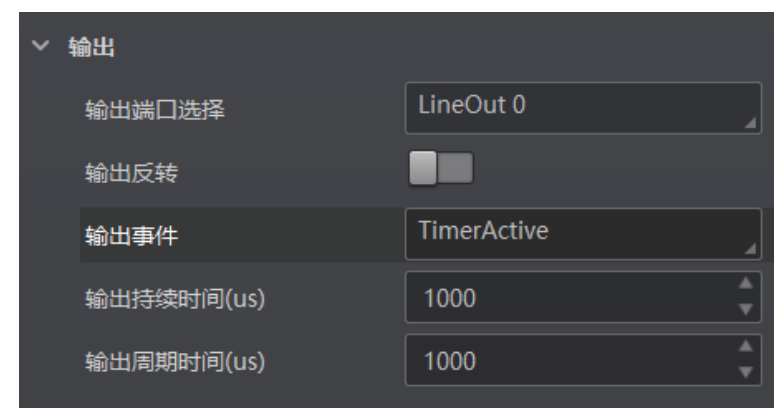

图3-31 定时器触发

- 事件源选择 Hard Trigger Active 时, 需设置硬触发来源、硬触发激活方式、输出延 迟时间和输出持续时间。输出延迟时间为每次信号延迟输出的时长。

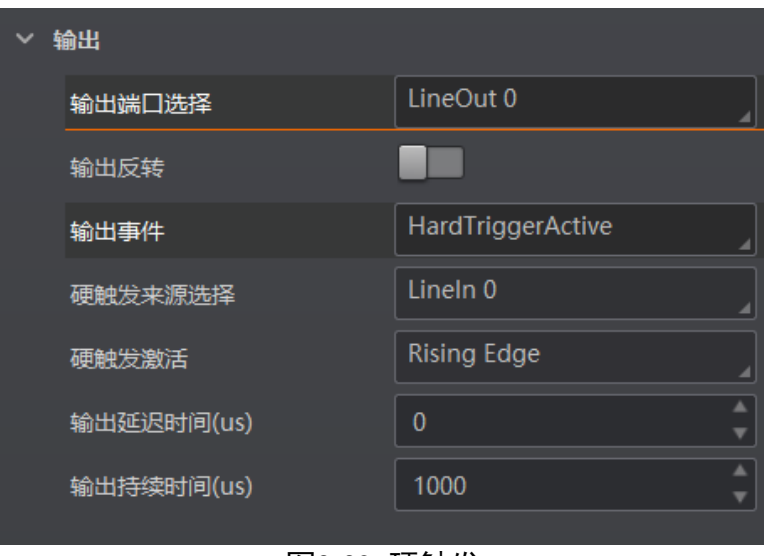

图3-32 硬触发

- 事件源选择 Soft Trigger Active 时, 通过 IO 软触发的"执行"输出信号, 同时还可 设置输出延迟时间和输出持续时间。
- 选择除上述以外的事件源时,需设置输出延迟时间和输出持续时间。

### <span id="page-35-0"></span>3.6 数据处理

设备可通过"数据处理"模块对设备的过滤规则和输出数据处理进行设置。

#### <span id="page-35-1"></span>3.6.1 过滤规则

过滤规则可对设备读取的条码根据设置的规则做一定的过滤。

相关参数如下:

- 最小/最大条码长度: 若条码长度不在设置的长度范围内, 则不能解析条码的内容。
- 数字过滤:启用该功能则输出的条码信息为纯数字信息,非数字类信息会被过滤。
- 以特定字符开始的数据: 启用该功能时, 只输出起始位为特定字符的条码信息。若 不一致,则条码信息被过滤。启用时,需在"以..开始"参数中输入特定字符的内 容。
- 在条码中包含特定字符: 启用该功能时, 只输出包含特定字符的条码信息。若不包 含,则条码信息被过滤。启用时,需在"特征"参数中输入特定字符的内容。
- ●排除条码中的特定字符: 启用该功能时, 只输出不包含特定字符的条码信息。若包 含,则条码信息被过滤。启用时,需在"特征"参数中输入特定字符的内容。
- 正则表达式筛选器使能: 启用该功能时, 只输出包含指定正则表达式内容的条码信 息。若不包含,则条码信息被过滤。启用时,需在"正则表达式筛选器"参数中输 入正则表达式的内容。正则表达式最多可输入 10 条,每条长度最大限制为 256 位。
- 过滤时间: 仅在 Normal 模式下有效。在设置的时间内, 若一直未读取到条码信息, 则直接输出 NoRead。
- 读取次数阈值: 当同一个条码读取结果相同的次数超过该数值时, 认为此为有效条 码且输出结果;当低于该数值时,则认为此为无效条码且不输出结果。

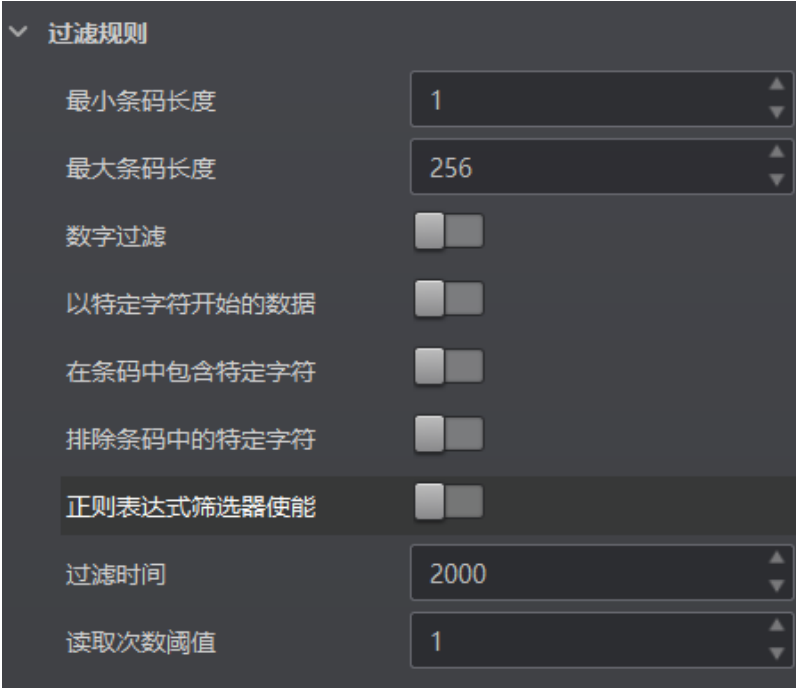

图3-33 过滤规则

#### <span id="page-36-0"></span>3.6.2 数据处理设置

数据处理部分可对设备输出的条码结果进行设置。选择的通信协议不同,参数内容有 所差别。具体通信协议如何设置请查看 [3.7](#page-38-0) 通信配置章节。

当通信协议选择 SmartSDK 或 HTTP 时,无需设置数据处理相关参数。

#### TCP Client、TCP Server 或 Serial

当通信协议选择 TCP Client、TCP Server 或 Serial 时,数据处理的具体参数如下:

- \*\*输出条形码名称使能:传输数据中是否显示条码名称,启用则显示。
- \*\*输出条形码位置使能: 传输数据中是否显示条码位置信息, 启用则显示。
- \*\*输出条形码角度使能:传输数据中是否显示条码角度信息,启用则显示。
- \*\*输出条码主包 ID 使能: 传输数据中是否显示条码包裹号信息, 启用则显示。
- \*\*输出开始: 传输数据中开始部分的内容, 可根据实际需求设置特定的内容。
- \*\*输出结束: 传输数据中结束部分的内容, 可根据实际需求设置特定的内容。
- \*\*输出分隔符:传输数据中分隔符部分的内容, 可根据实际需求设置特定的内容。

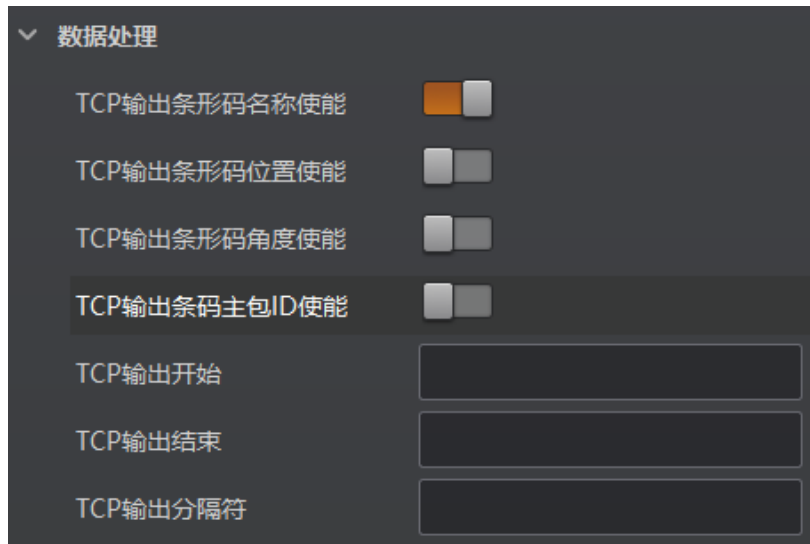

图3-34 TCP 等协议的数据处理

#### FTP

当通信协议选择 FTP 时,数据处理的具体参数如下:

- 输出重传使能: 启用该功能, 则允许数据重传。重传次数通过"输出重传数量"参 数设置。若数据重传达到设置的数值仍失败,则放弃重传。
- FTP 传输条件: 选择数据上传 FTP 的条件, 共有三种条件可供选择, 分别为 All (始 终上传)、Read Barcode(读到码才上传)和 No Read Barcode(未读到码才上传)。
- FTP 传输结果包含: 选择上传 FTP 的内容, 共有三种内容可供选择, 分别为 Just Result (只上传读码结果)、Just Picture(只上传 JPG 图片)和 Result and Picture(上 传读码结果和图片)。
- FTP 图像格式: 上传 FTP 图像的格式, 目前仅支持 JPG 格式。
- FTP 文件默认名: 可根据需求设置待传输的 FTP 文件的默认名称, 长度限制为 15 个 字符。
- FTP 文件分隔符: 文件名之间的分隔符, 通过该字符来区分相邻文件。
- FTP 文件名包含包裹编号使能:若启用该功能,传输数据中包含包裹号。
- FTP 文件名包含序号使能: 若启用该功能, 传输数据中包含条码数据。
- FTP 文件包含时间戳类型: 可根据需求对文件名称中的日期格式进行选择。

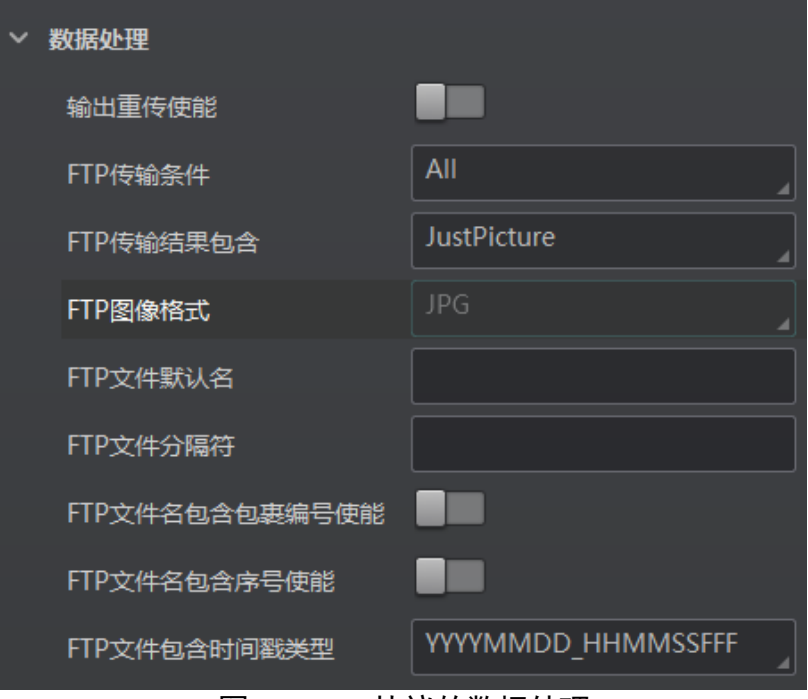

图3-35 FTP 协议的数据处理

### <span id="page-38-0"></span>3.7 通信配置

设备可通过"通信配置"模块设置通信协议相关的参数。通信协议与设备运行模式有 关。

- 当运行模式为 Raw 或 Test 模式时, 设备只支持 SmartSDK 的方式且无需设置。
- 当运行模式为 Normal 模式时,支持 SmartSDK、TCP Client、Serial、FTP、HTTP 和 TCP server 共 6 种通信方式。可根据需求选择不同的通信协议并设置相关参数。

### <span id="page-38-1"></span>3.7.1 SmartSDK 方式

选择 SmartSDK 方式后,可设置参数如下:

- SmartSDK 协议: 启用该参数后, 设备通过 SmartSDK 方式输出数据。
- 编码 JPG:启用该参数后,设备会对图像数据进行 JPG 压缩。
- JPG 质量: 可设置 JPG 图像的压缩质量, 范围为 50~99。

### IDX 系列智能读码器 用户手册

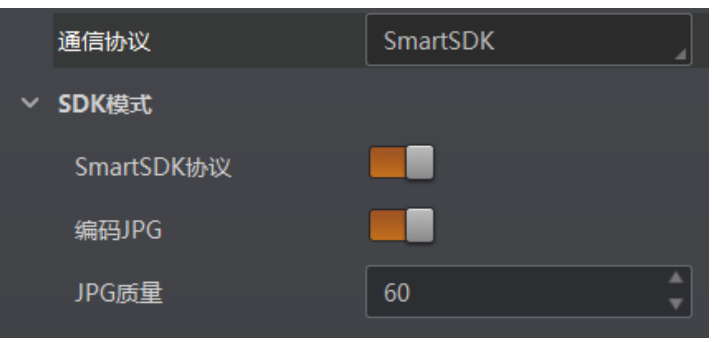

图3-36 SmartSDK 方式

### <span id="page-39-0"></span>3.7.2 TCP Client 方式

通信协议选择 TCP Client 时,可设置参数如下:

- TCP 协议: 启用该参数后, 设备通过 TCP/IP 的方式输出数据。
- TCP 目的地址: 输入接收数据的 PC 的 IP 地址。
- TCP 目的端口: 输入接收数据的 PC 的端口号。

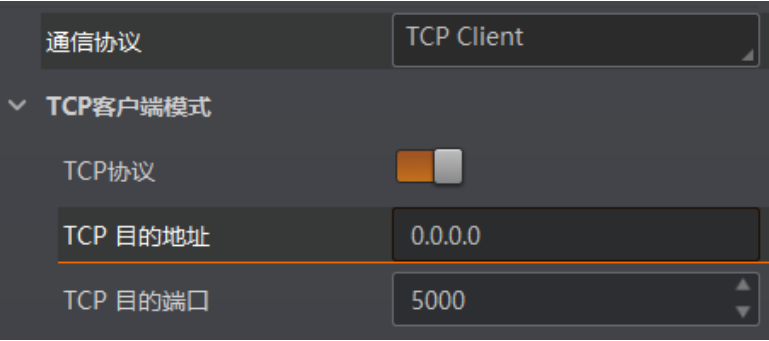

图3-37 TCP Client 方式

### <span id="page-39-1"></span>3.7.3 Serial 方式

通信协议选 Serial 时,可设置参数如下:

- 串口通讯协议: 启用该参数后, 设备通过 RS-232 串口的方式输出数据。
- ●串口波特率: 设置接收数据 PC 的串口波特率。
- 串口数据位: 设置接收数据 PC 的串口数据位。
- ●串口校验位: 设置接收数据 PC 的串口校验位。
- 串口停止位: 设置接收数据 PC 的串口停止位。

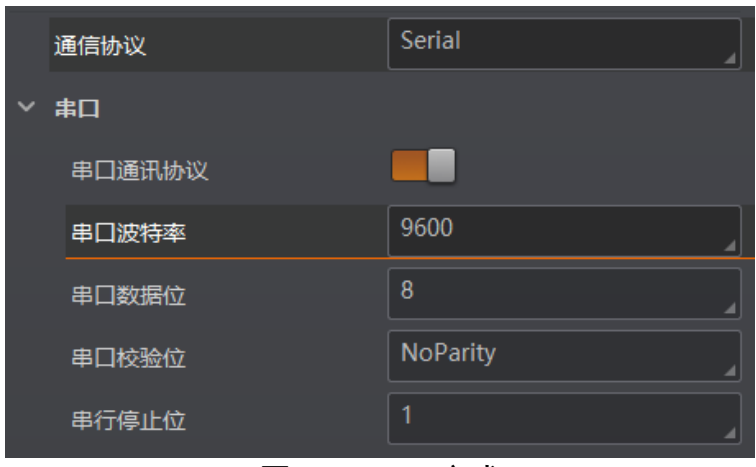

图3-38 Serial 方式

### <span id="page-40-0"></span>3.7.4 FTP 方式

通信协议选 FTP 时, 可设置参数如下:

- FTP 协议: 启用该参数后, 设备通过 FTP 的方式输出数据。
- FTP 主机地址: 输入接收数据的 FTP 的主机 IP 地址。
- FTP 主机端口: 输入接收数据的 FTP 的主机端口号。
- FTP 用户名: 若 FTP 需要用户名和密码才能登录, 需要输入 FTP 的用户名。
- FTP 用户密码: 若 FTP 需要用户名和密码才能登录, 需要输入 FTP 的密码。

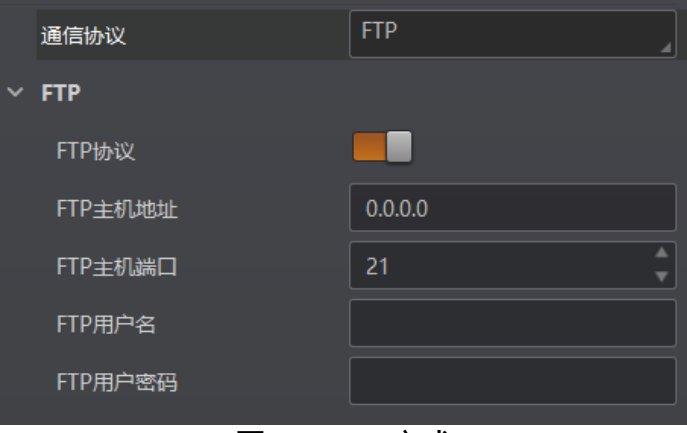

图3-39 FTP 方式

#### <span id="page-40-1"></span>3.7.5 HTTP 方式

通信协议选 HTTP 时,可设置参数如下:

- HTTP 服务器: 启用该参数后, 设备通过 HTTP 的方式输出数据。
- HTTP 服务器端口: 输入接收数据的 HTTP 服务器的端口号。

● 网络刷新周期: 可设置具体时间, 定期进行网络刷新, 可设置范围为 1 ~ 60, 单位为 秒。

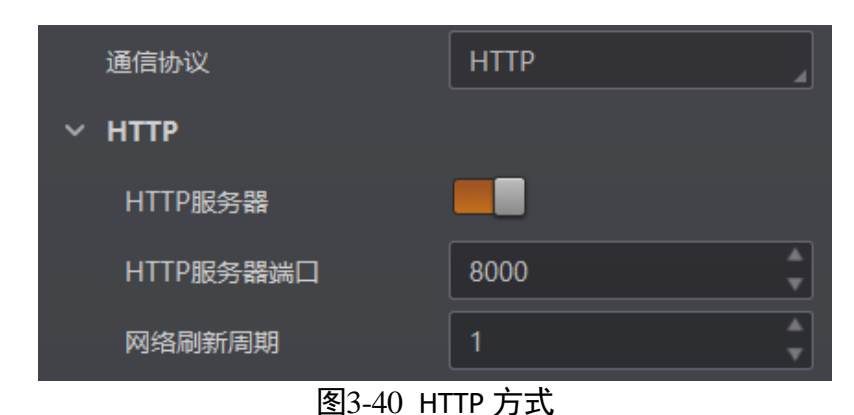

### <span id="page-41-0"></span>3.7.6 TCP Server 方式

通信协议选择 TCP Server 时, 可设置参数如下:

- TCP 服务器使能: 启用该参数后, 设备通过 TCP 服务器的方式输出数据。
- TCP 服务器端口: 输入发送数据的 TCP 服务器的端口号。

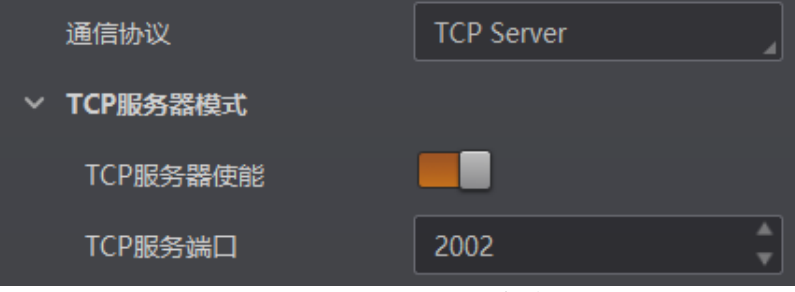

图3-41 TCP Server 方式

### <span id="page-41-1"></span>3.8 配置管理

配置管理模块可对用户参数进行设置,同时还可设置相机自动工作使能和重启设备。

#### <span id="page-41-2"></span>3.8.1 用户参数设置

用户参数设置分为保存设置、加载设置和启动设置。

- 保存设置: 可将目前设备运行的参数保存到"用户配置 1/2/3"的任意一组参数中。 建议调整参数后及时进行用户参数保存。
- 加载设置: 可将默认或用户配置 1/2/3 的参数组实时加载到设备中。加载默认参数 可将设备参数恢复出厂设置。
- 启动设置: 可设置设备上电时启动的参数组, 可选默认或用户配置 1/2/3 的参数 组。

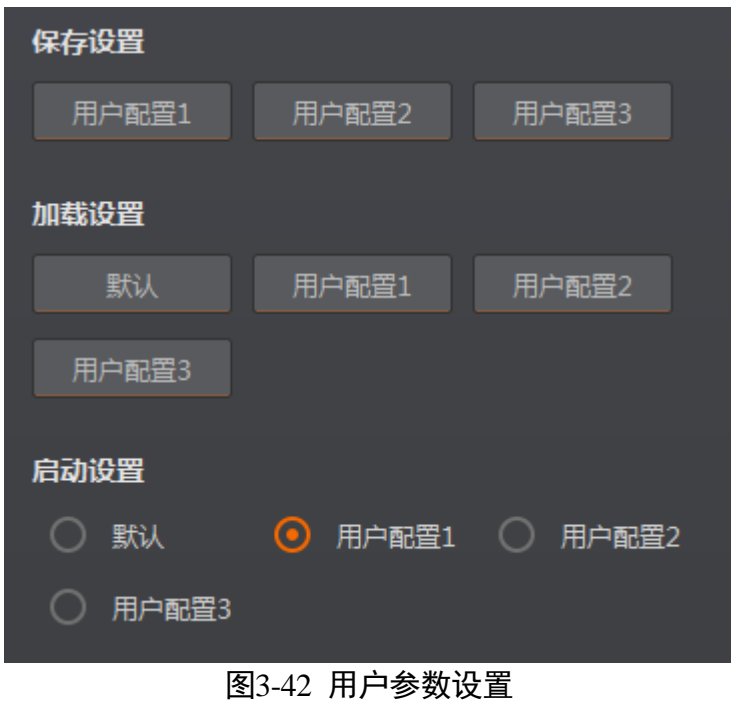

### <span id="page-42-0"></span>3.8.2 其他

- 相机自动工作使能: 开启该功能后, 可在不开启 IDMVS 的情况下, 设备也可进行读 码工作。
- 重启相机: 单击"重启相机"可对设备进行软重启操作。

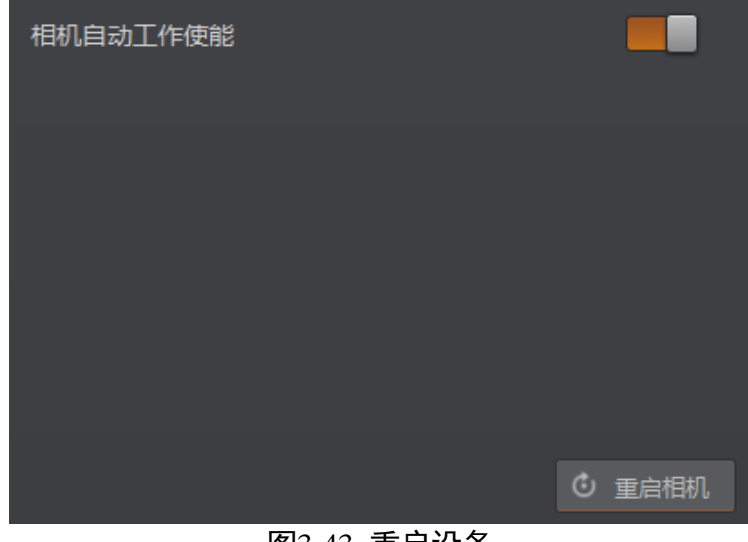

#### 图3-43 重启设备

### <span id="page-42-1"></span>3.9 触发号组播同步功能

当多台设备同时采集图像解析条码时,可通过触发号组播同步功能使各设备的触发号 保持一致。当各设备将触发号与输出的图像发送给 CodeMaster 读码平台时,平台会将 触发号相同的图像进行整合,作为同一包裹的信息。触发号组播同步功能主要应用于 多面读码系统。

#### 山说明

CodeMaster 读码平台集数据采集、图像处理、通信输出、数据统计等功能于一体,是 综合性的读码平台。更多关于读码平台的相关信息,请查看平台的用户手册。

该功能原理为在多台设备中,将其中一台设置为主设备(组播源),其余设备设置为从 设备(组播成员)。主设备作为最先触发的设备,每次触发时,通过组播方式将触发号 发送给从设备。对于从设备,每次触发时,接收主设备的触发号替换当前触发号,实 现所有设备的触发号统一。设备可通过连接一个光电,实现图像采集条码解析同步, 并将读取到的图像与触发号一起发送给读码平台。

相关参数可通过客户端设置,具体如下:

- 1. 选中已连接设备, 右键单击选择"属性树"。
- 2. 在 Device Control 属性树下, 根据实际需求设置 Multicamera 参数, master 为主设备, slave 为从设备, 如图 [3-44](#page-43-1) 所示。

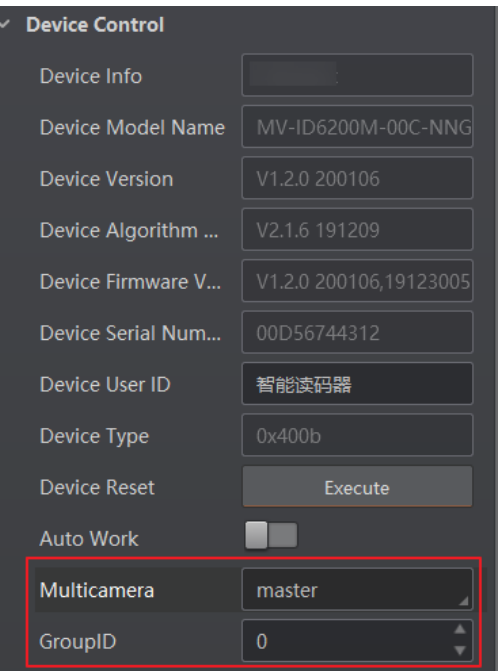

图3-44 设置组播功能

<span id="page-43-1"></span>3. 设置 GroupID 参数。同一套组播中的设备需设置成相同的 ID 号, 与其它组播中的设 备进行区分。

### <span id="page-43-0"></span>3.10 日志功能

通过客户端可查看设备的日志信息,并支持将日志导出到本地进行解析。

具体操作如下:

1. 单击客户端控制工具条的 –, 打开"相机日志"。

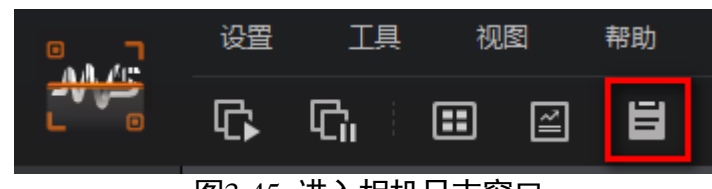

图3-45 进入相机日志窗口

2. 窗口左上角选择需查看日志信息的设备名称, 即可查看选中设备的日志信息, [如图](#page-44-0) 3-[46](#page-44-0) 所示。

| 相机日志 |                                    |                                                   |                                         |                | $\boldsymbol{\mathsf{x}}$ |
|------|------------------------------------|---------------------------------------------------|-----------------------------------------|----------------|---------------------------|
|      | SmartCodeReader (00243903328)<br>☑ | V Warning V Info V All V Null<br>Error            |                                         | 导出日志           | 导出压缩包<br>刷新               |
| 类别   | 时间                                 | 内容                                                |                                         | 来源             | ٠                         |
| Info | 2020-04-29 22:08:40:0938           | write register addr: 30950                        | name: DirZipCmd<br>$\ddot{\phantom{a}}$ | <b>GVCP</b>    | $-10435$                  |
| Info | 2020-04-29 21:52:44:0289           | write register addr: 3a508                        | name: bcr result trans pr               | <b>GVCP</b>    | $-10435$                  |
| Info | 2020-04-29 21:52:42:0855           | write register addr: 3a508                        | name: bcr result trans pr               | <b>GVCP</b>    | $-L0435$                  |
| Info | 2020-04-29 21:52:28:0430           | write register addr: 3a508                        | name: bcr result trans pr               | <b>GVCP</b>    | $-L0435$                  |
| Info | 2020-04-29 21:51:47:0168           | write register addr: 3a508                        | name: bcr result trans pr               | <b>GVCP</b>    | $-L0435$                  |
| Info | 2020-04-29 21:51:18:0769           | write register addr: 3a508                        | name: bcr result trans pr               | <b>GVCP</b>    | $-10435$                  |
| Info | 2020-04-29 21:50:53:0923           | write register addr: 3a508                        | name: bcr result trans pr               | <b>GVCP</b>    | $-L0435$                  |
| Info | 2020-04-29 21:50:29:0171           | write register addr: 3a508                        | name: bcr result trans pr               | <b>GVCP</b>    | $-L0435$                  |
| Info | 2020-04-29 21:50:04:0622           | write register addr: 3a508                        | name: bcr result trans pr               | <b>GVCP</b>    | $-L0435$                  |
| Info | 2020-04-29 21:48:12:0993           | get enc jpg q factor, line 273, cmd=308, value=99 |                                         | <b>DSP BCR</b> | $-L0273$                  |
| Info | 2020-04-29 21:48:12:0993           | get enc jpg q factor, line 273, cmd=308, value=99 |                                         | <b>DSP BCR</b> | $-L0273$                  |

图3-46 查看日志

- <span id="page-44-0"></span>3. 根据需求选择需查看的日志类型,分为 Error、Warning、Info、All 以及 Null 五种。 4. 单击右上角的"刷新",可手动刷新日志信息。
- 5. 单击"导出压缩包", 可将日志信息以 zip 压缩包格式导出到本地。

6. 单击"导出日志", 可将日志信息以 txt 格式导出到本地。

## 第4章 I/O 与串口介绍

<span id="page-45-0"></span>设备有 3 个光耦输入和 2 个光耦输出。

<span id="page-45-1"></span>4.1 I/O 电气特性

### <span id="page-45-2"></span>4.1.1 输入内部电路图

设备 I/O 信号中的 LineIn 0/1/2 为光耦隔离输入,输入电压范围为 5~30 VDC,内部电路 如图 [4-1](#page-45-3) 所示。

<span id="page-45-3"></span>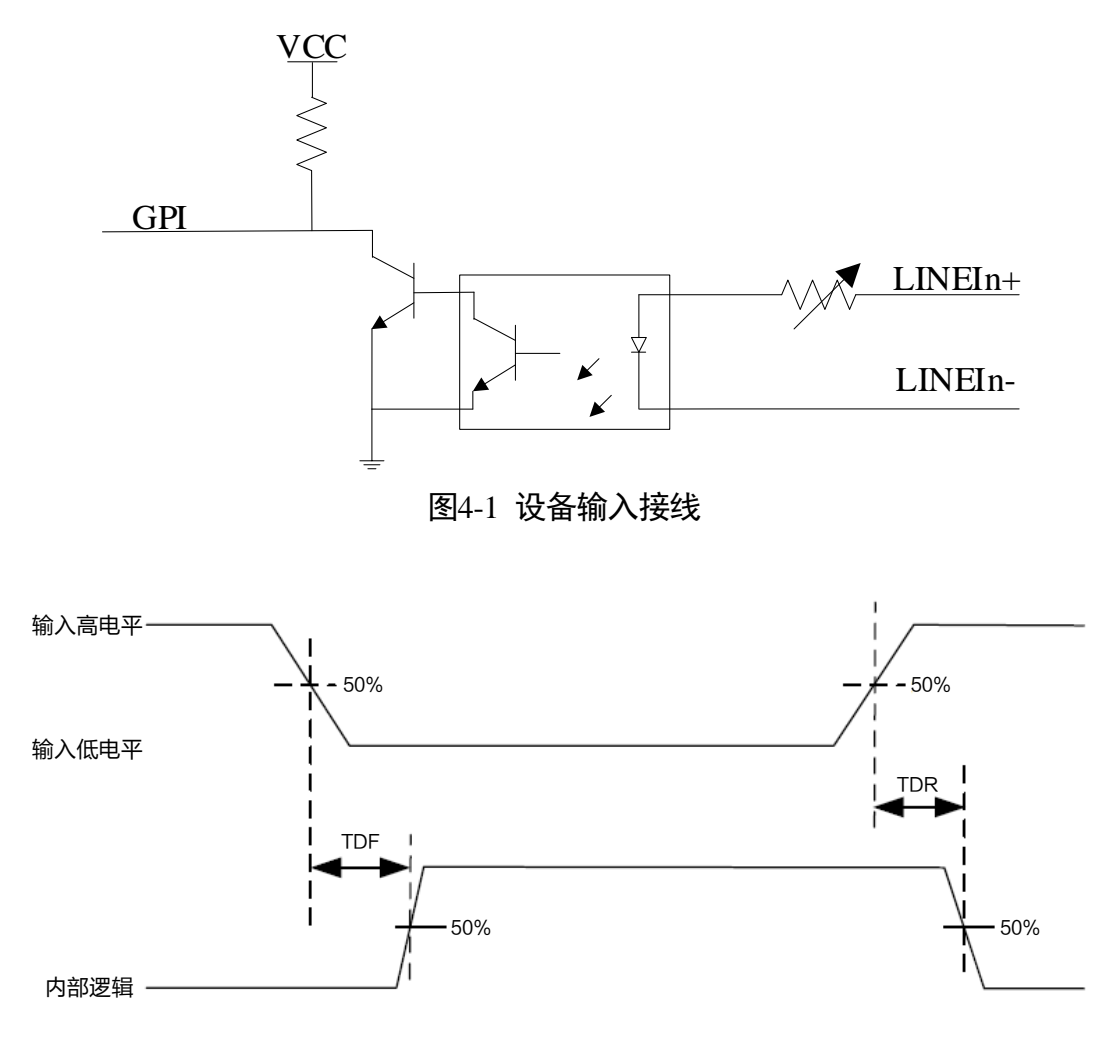

图4-2 输入逻辑电平

输入信号电气特性如表 [4-1](#page-46-1) 所示。

<span id="page-46-1"></span>

| 参数名称    | 参数符号 | 参数值            |
|---------|------|----------------|
| 输入逻辑低电平 | VL   | 1.5V           |
| 输入逻辑高电平 | VH   | 2V             |
| 输入下降延迟  | TDF  | $81.6 \,\mu s$ |
| 输入上升延迟  | TDR  | $7 \mu s$      |

表4-1 输入电气特性

### 主说明

击穿电压为 36 V, 请保持电压稳定。

### <span id="page-46-0"></span>4.1.2 输出内部电路图

设备 I/O 信号中的 LineOut 0/1 为光耦隔离输出, 输出电压范围为 5~30 VDC, 输出电流 不超过 45 mA, 内部电路如图 [4-3](#page-46-2) 所示。

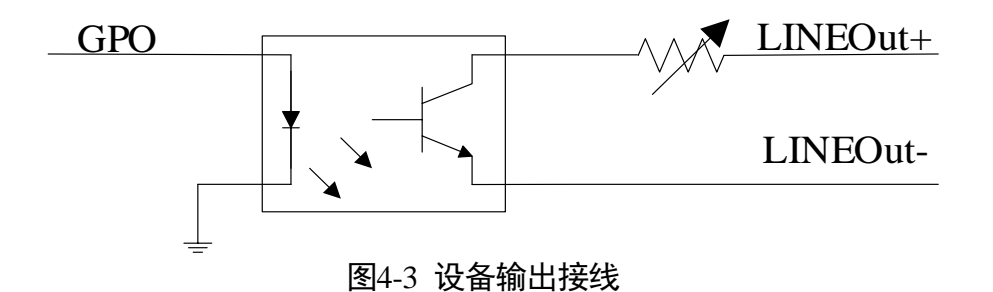

<span id="page-46-2"></span>▲ 注意 I/O 输出使用时不能直接接入感性负载, 如直流电机等。

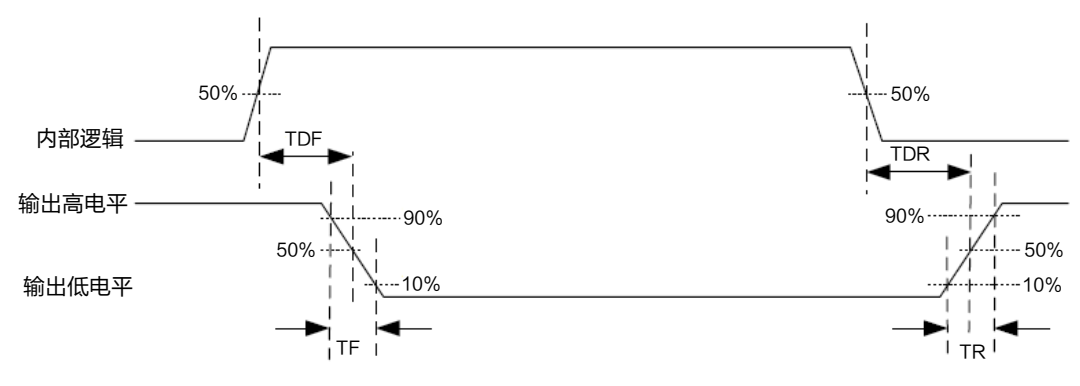

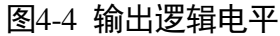

<span id="page-47-2"></span>输出信号电气特性如表 [4-2](#page-47-2) 所示。

| 参数名称    | 参数符号 | 参数值         |
|---------|------|-------------|
| 输出逻辑低电平 | VL   | 730 mV      |
| 输出逻辑高电平 | VH   | 3.2V        |
| 输出下降延迟  | TDF  | $6.3 \mu s$ |
| 输出上升延迟  | TDR  | $68 \mu s$  |
| 输出下降时间  | ΤF   | 3 us        |
| 输出上升时间  | ΤR   | 60 us       |

表4.2 输出由气特性

#### $\prod_{i=1}^{n}$

外部电压及电阻不同时,输出信号对应的电流及输出逻辑低电平参数有微小变化。

### <span id="page-47-0"></span>4.2 I/O 外部接线

设备可通过 I/O 接口接收外部输入的信号或输出信号给外部设备。本章节主要介绍 I/O 部分如何接线,接线图中的信号输入以 LineIn 0 为例, 信号输出以 LineOut 1 为例。其 他接口可根据接线图中的线缆定义,结合 [0I](#page-8-3)/O 接口定义章节进行类推。

#### <span id="page-47-1"></span>4.2.1 输入外部接线图

外部设备的类型不同,设备输入接线有所不同。

● 输入信号为 PNP 设备

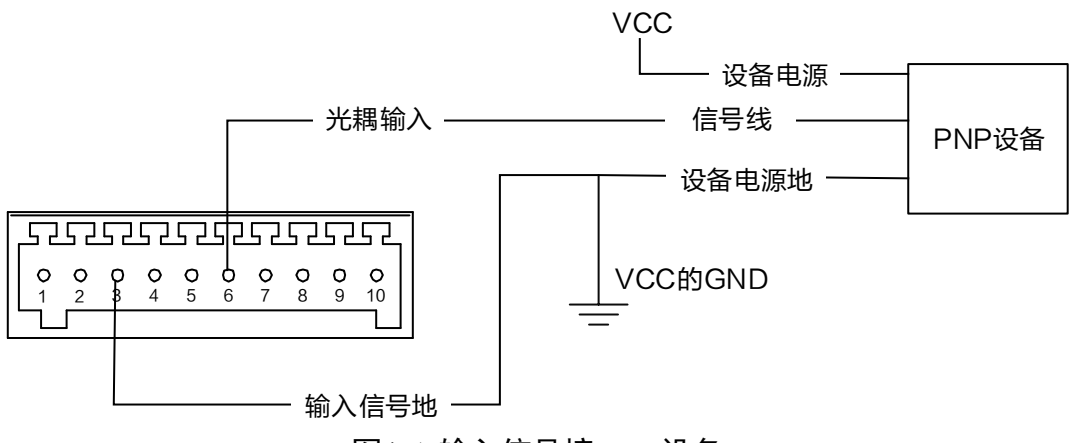

图4-5 输入信号接 PNP 设备

●输入信号为 NPN 设备时,设备的输入信号地接法不同,外部接线有所差别。 -输入信号地和 NPN 设备的电源线直连时, 无需接上拉电阻。

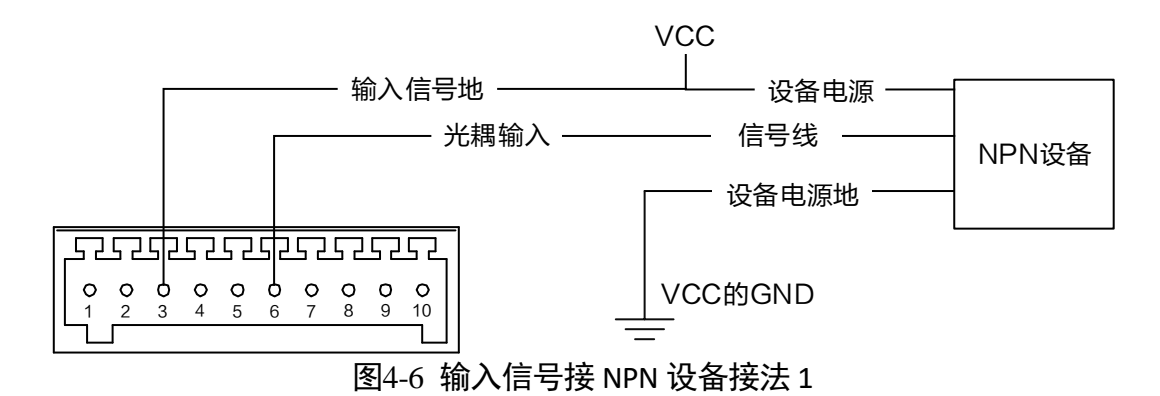

输入信号地和 NPN 设备的电源地直连时,需接上拉电阻。若 NPN 设备的 VCC 为 12 V 或 24 V, 推荐使用 1 KΩ的上拉电阻。

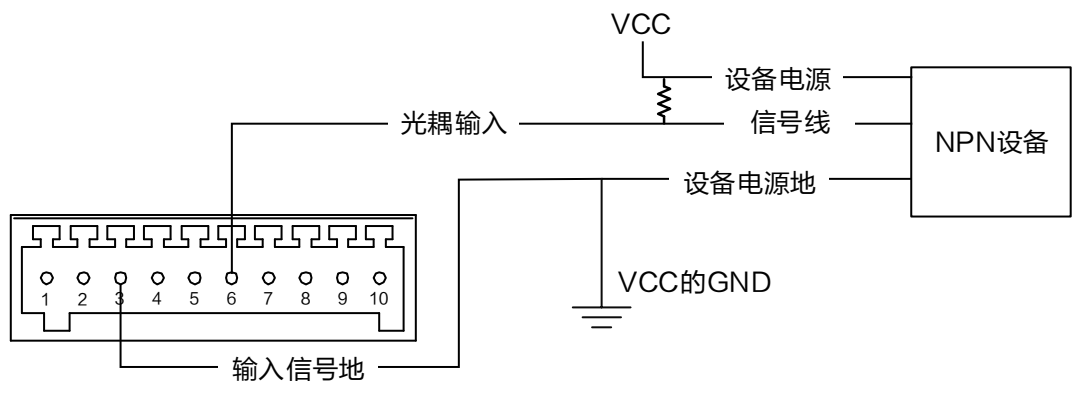

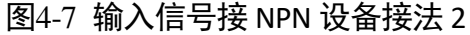

#### <span id="page-48-0"></span>4.2.2 输出外部接线图

外部设备的类型不同,设备输出接线有所不同。

● 外部设备为 PNP 型设备

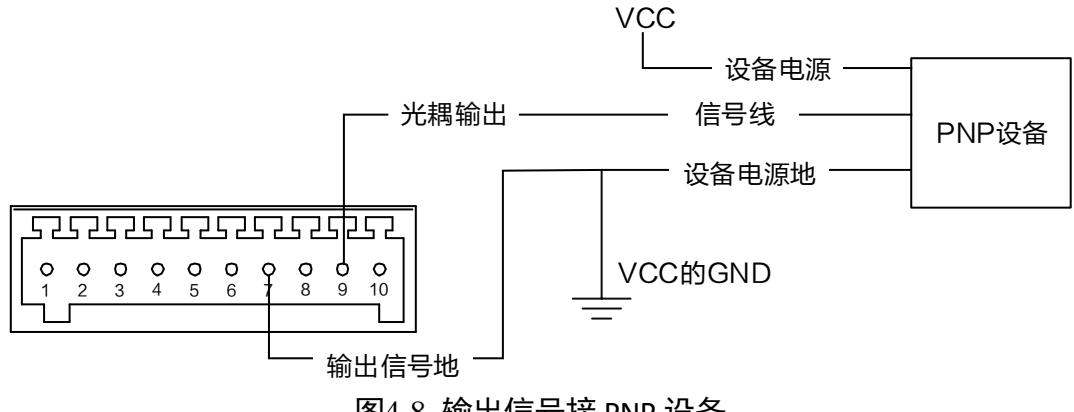

图4-8 输出信号接 PNP 设备

- 外部设备为 NPN 设备时, 设备的输出信号地接法不同, 外部接线有所差别。
	- -输入信号地和 NPN 设备的电源线直连时, 无需接上拉电阻。

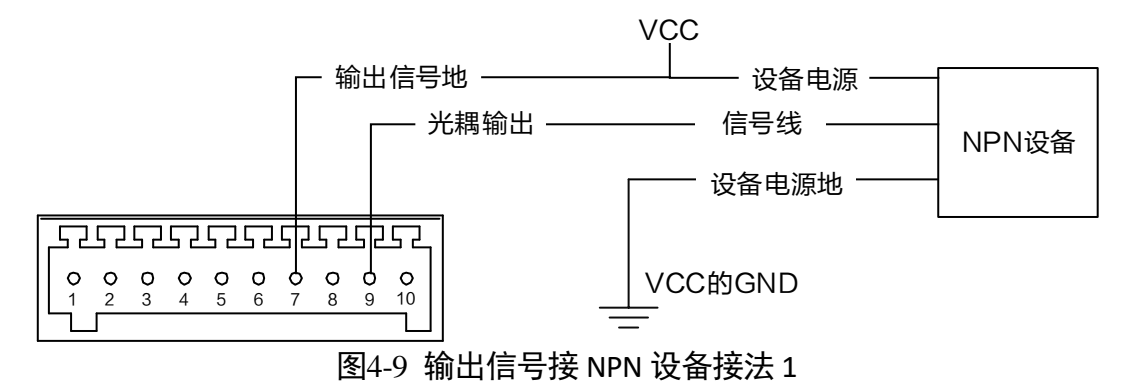

输入信号地和 NPN 设备的电源地直连时,需接上拉电阻。若 NPN 设备的 VCC 为 12 V 或 24 V, 推荐使用 1 KΩ的上拉电阻。

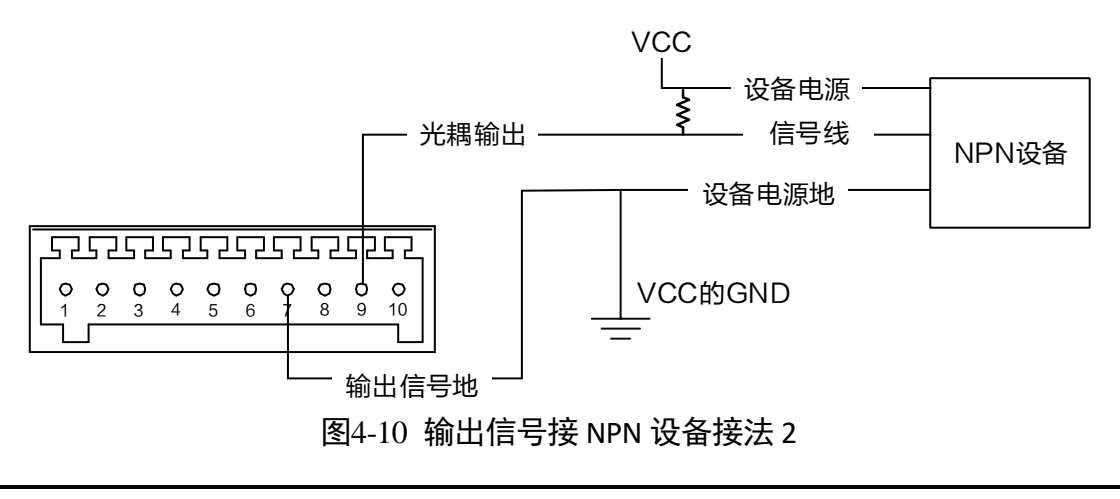

▲ 注意 VCC 的电压值不得高于 PWR 的电压值,否则设备输出信号会异常。

### <span id="page-49-0"></span>4.3 RS-232 串口

设备支持 RS-232 串口输出,具体参数设置请见 [3.7.3 S](#page-39-1)erial 方式章节。

#### <span id="page-49-1"></span>4.3.1 RS-232 串口介绍

<span id="page-49-2"></span>常用的 9-pin 公头 232 串口连接器,串口头定义如图 [4-11](#page-49-2)、表 [4-3](#page-50-1) 所示。

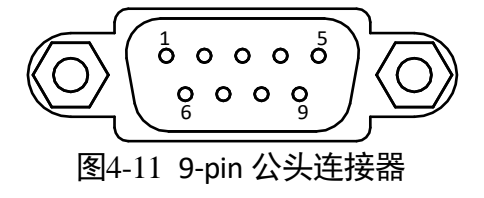

<span id="page-50-1"></span>

| 管脚序号 | 含义  | 功能描述 |
|------|-----|------|
| 2    | RX  | 接收数据 |
| 3    | TX  | 发送数据 |
|      | GND | 信号地  |

表4-3 9-pin 公头 232 串口定义

<span id="page-50-3"></span><span id="page-50-2"></span>常用的 25-pin 公头 232 串口连接器,串口头定义如图 [4-12](#page-50-2)、表 [4-4](#page-50-3) 所示。

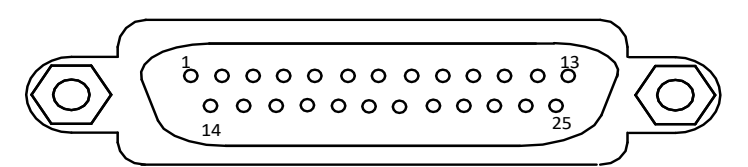

图4-12 25-pin 公头连接器

表4-4 25-pin 公头 232 串口定义

| 管脚序号 | 含义         | 功能描述 |
|------|------------|------|
|      | ТX         | 接收数据 |
|      | RX         | 发送数据 |
|      | <b>GND</b> | 信号地  |

### <span id="page-50-0"></span>4.3.2 RS-232 串口接线图

设备 RS-232 接口与其它带 RS-232 串口的外部设备的接线如图 [4-13](#page-50-4) 所示。

<span id="page-50-4"></span>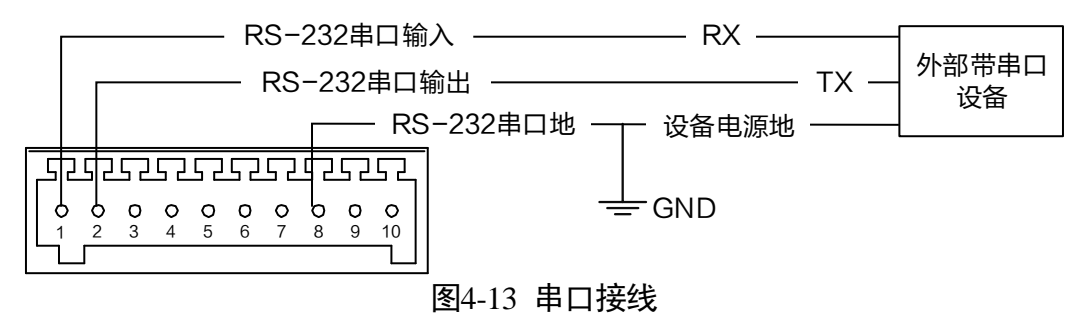

## 第5章 常见问题

<span id="page-51-0"></span>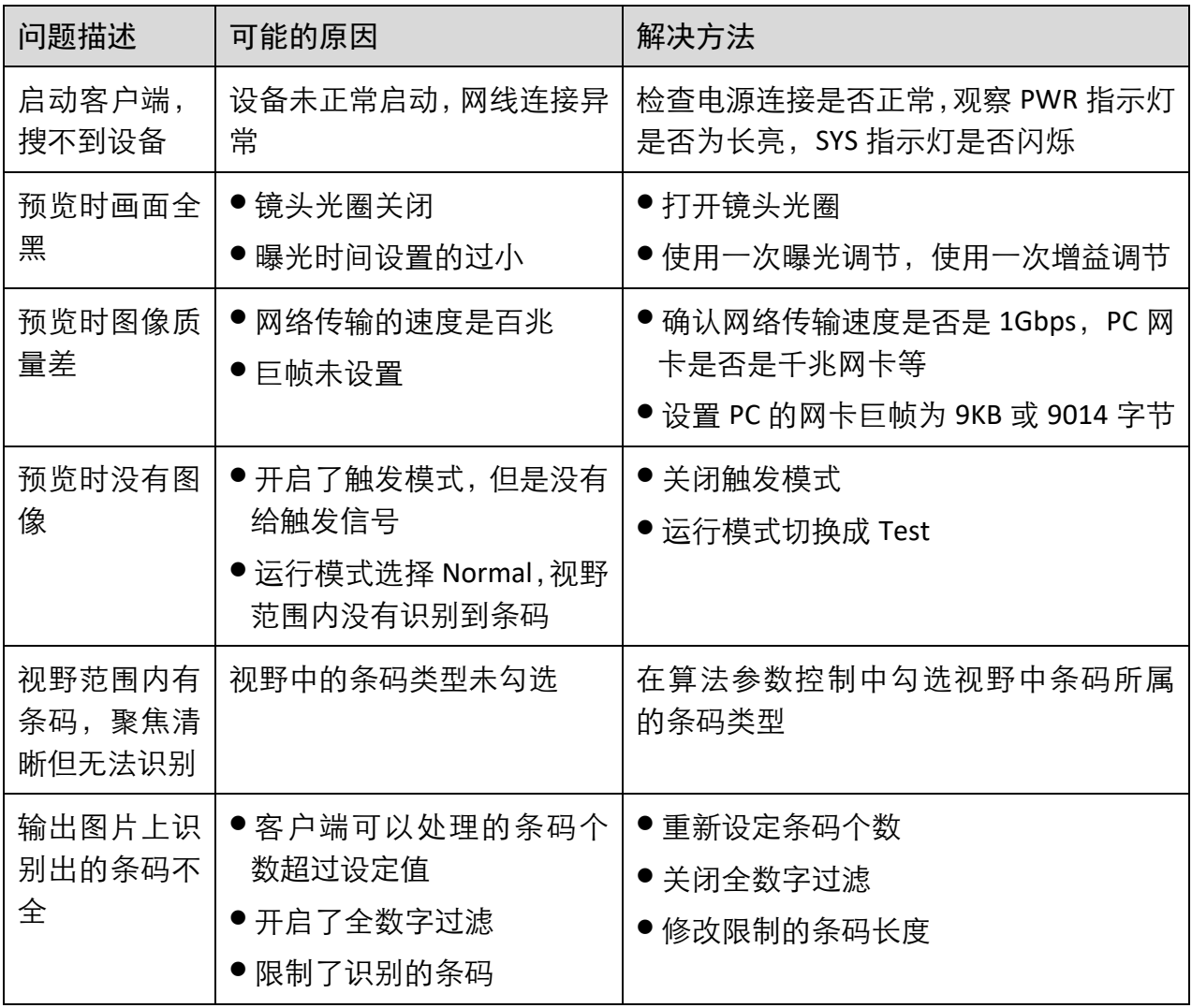

## 第6章 获得支持

<span id="page-52-0"></span>您还可以通过以下途径获得支持:

网站支持----访问 [www.hikrobotics.com](http://www.hikrobotics.com/) 获得相关文档和在线技术支持。

热线支持----通过 0571-86611880 直线联系我们。

邮件支持----反馈邮件到 [tech\\_support@hikrobotics.com](mailto:tech_support@hikrobotics.com), 我们的支持人员会及时回复。

## 第7章 修订记录

<span id="page-53-0"></span>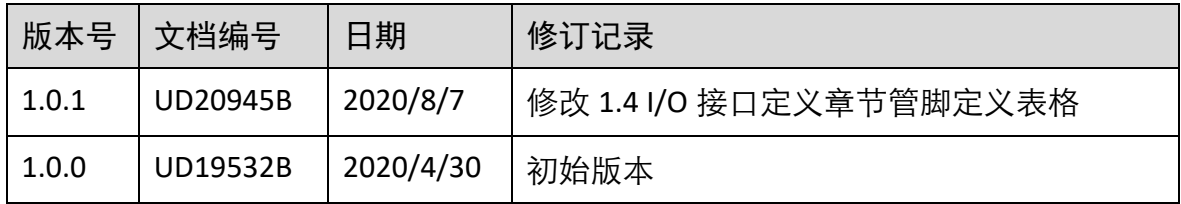

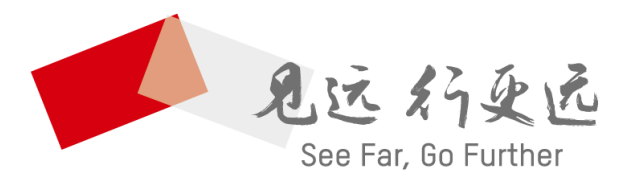

# 杭州海康机器人技术有限公司

www.hikrobotics.com 技术热线: 0571-86611880

UD20945B